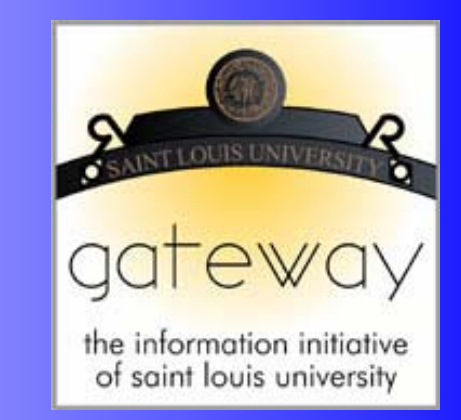

### **Saint Louis University**

# Finance Self Service

*Business and Finance*

**Office of the Controller Financial Services Salus Center 5th Floor April 27, 2009** 

## Table of Contents

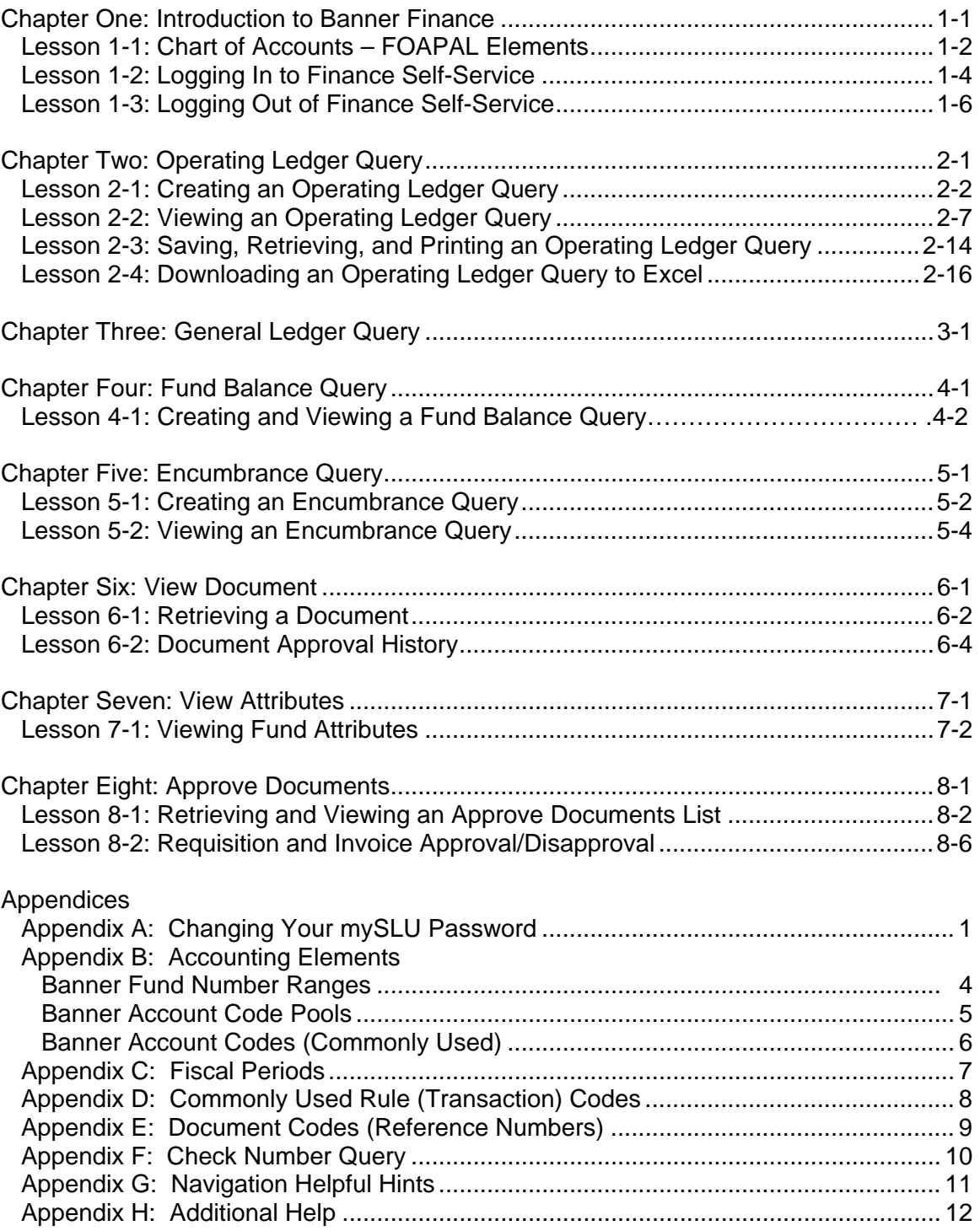

## Chapter One: Introduction to Banner Finance

Chapter Objectives:

- Understanding the Chart of Accounts and FOAPAL elements
- Logging in to Finance Self Service
- Logging out of Finance Self Service

The Banner Finance System is an online product that utilizes the Oracle Relational Database Management System (RDBMS). The Banner Finance System is a complete financial information and management system. Banner Finance integrates with the Banner Human Resources System, the Banner Student System, the Banner Financial Aid System, and the Banner Alumni/Development System. This capability enables the authorized user to access information that exists in the other systems.

There are two components of Banner Finance: Internet Native Banner (INB) and Self-Service Banner (SSB). At Saint Louis University, authorized employees may access Internet Native Banner to create requisitions and query fund activity. The requisitioning process is illustrated in the Finance Navigation, Requisitioning, and Approvals Manual.

The purpose of this training is to explain the features of Self-Service Banner. University employees who are authorized to use Self-Service Banner may perform budget and encumbrance queries, view document information, and approve requisitions and invoices.

### **Lesson 1-1: Chart of Accounts – FOAPAL Elements**

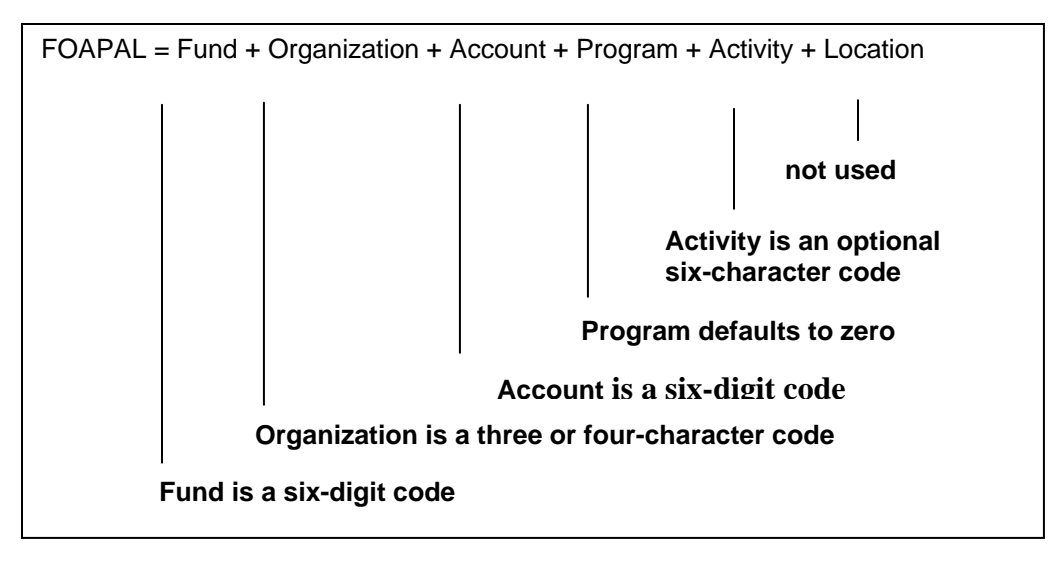

Figure 1-1 Definition of FOAPAL

The **Chart of Accounts** is the classification structure that underlies the University's financial reporting system. The Chart of Accounts structure in Banner is composed of six elements as shown in Figure 1-1. These six elements, known as the FOAPAL, consist of the Fund (F), Organization (O), Account (A), Program (P), Activity (A), and Location (L).

- **Fund** is the six-digit code assigned to each fiscal and accounting entity whose financial transactions are recorded, monitored, and maintained separately from all other funds. One University employee is assigned primary responsibility for administrating a fund. See Table 1-1.
- **Organization** is the three or four-character code identifying the organizational unit, such as the executive level (E##), school/division (S##), department (D###), or sub department (Z###).
- **Account** is the six-digit code describing the nature of the revenues, expenditures, assets, and liabilities within a fund. See Table 1-2.
- **Program** is the National Association of College and University Business Officers (NACUBO) revenue/expense code. This code will default to zero as Business and Finance has defined fund attributes to capture this information.
- **Activity** is an optional, user-defined, six-character code used to record transactions for a specific event or activity within a fund and/or organization. For example, to track expenses for a workshop, a department would include this code on all

transactions associated with the workshop, such as printing of brochures, Water Tower Inn lodging, dining services, and guest speaker fees. This code is composed of a letter followed by five digits (A#####)

• **Location** is not used at this time.

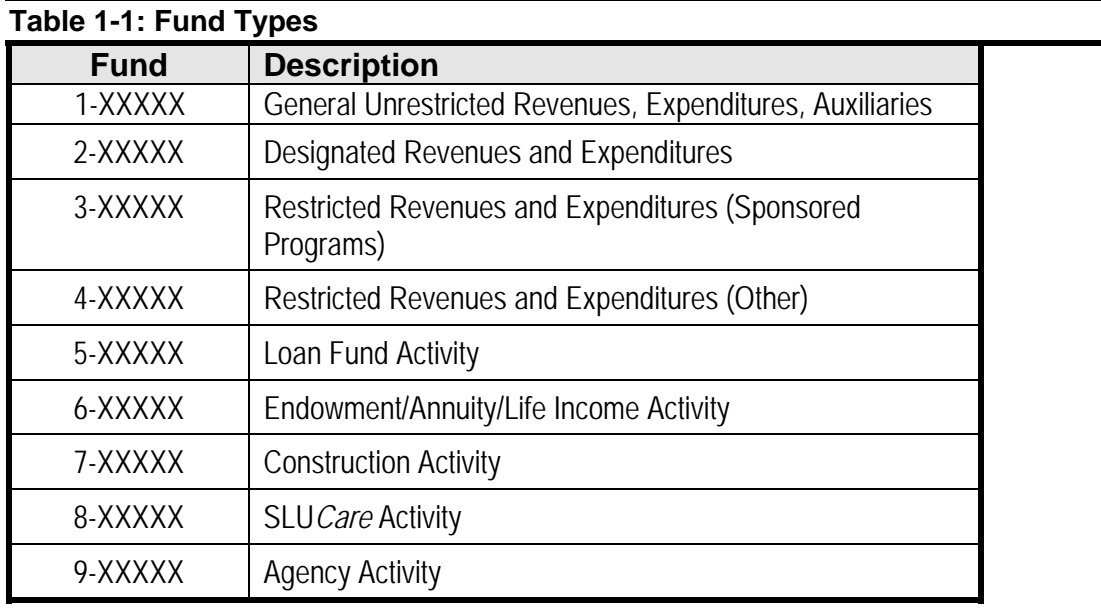

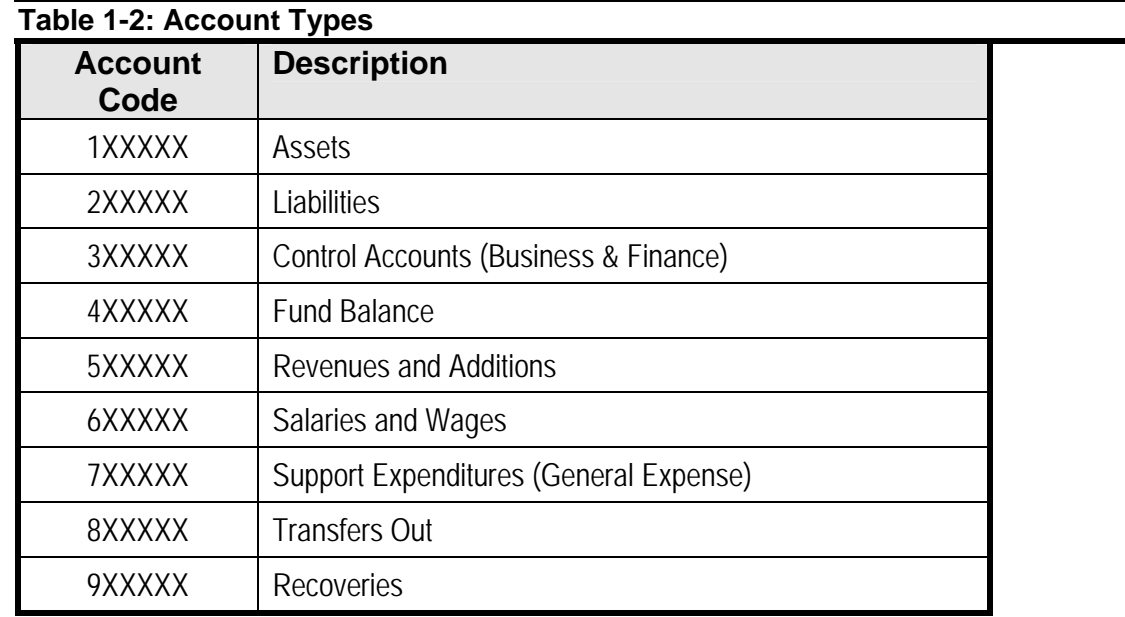

### **Lesson 1-2: Logging In to Finance Self Service**

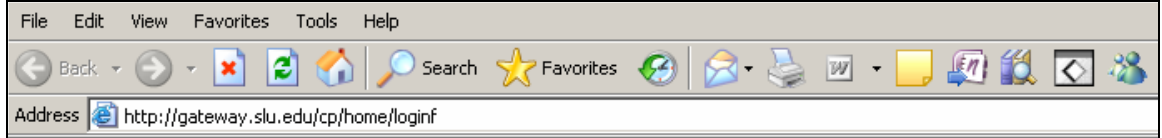

Figure 1-2 Internet address to access the Banner system

The Banner system may be accessed from the mySLU tools tab, using Microsoft Internet Explorer (do not use Netscape).

- 1. Open Microsoft Internet Explorer.
- 2. In the Address field, enter the following address:

<http://gateway.slu.edu/cp/home/loginf>

3. Enter your email username (excluding the slu.edu extension) at SLU Net ID. At Password, enter your mySLU password.

If you have forgotten your password, please call the ITS Help Desk at 977-4000.

- 4. At the mySLU home page, click on the Tools tab. Then click on the Self Service Banner icon.
- 5. Click **Finance** from either the web page navigation bar or the body of the web page.

Signing on from the Tools tab allows the user to bypass the SSB sign on screen. However, if this screen displays because your session is interrupted, enter your username and password as follows:

1. If the following screen displays, click **Enter Secure Area**. Otherwise, proceed to Step 2.

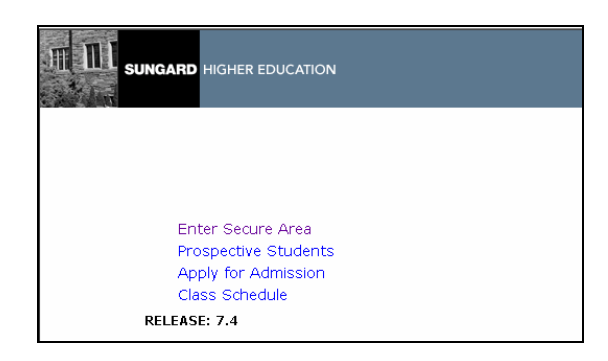

- 2. At the login screen, enter your SLU Net ID and Password.
- 3. Click **Login**. The Main Menu displays.
- 4. Click **Finance** from either the web page navigation bar or the body of the web page.

### **Lesson 1-3: Logging Out of Finance Self Service**

#### User Logout

Thank you for using the Saint Louis University Information System.

If you are finished, please close your browser to protect your privacy.

Return to Homepage

RELEASE: 7.4

Figure 1-3 Self-Service Banner logout confirmation screen

Self-Service Banner provides access to confidential financial information. Please exit SSB or lock your workstation before you leave your work area.

1. To exit SSB, click **EXIT** located on the navigation bar in the upper right corner of the web page.

## Chapter Two: Operating Ledger **Query**

Chapter Objectives:

- Creating an operating ledger query
- Viewing an operating ledger query
- Saving, retrieving, and printing an operating ledger query
- Downloading an operating ledger query to Excel

The Operating Ledger Query option of Finance Self Service allows authorized users to access financial information including budget balance available, transaction detail, encumbrance status, and purchase order activity.

Features of Finance Self Service that allow for efficient querying of data include:

- Ability to "drill down" to transaction detail
- Ability to view related documents
- Option of performing fiscal year comparisons
- Option of saving queries as templates
- Option of downloading data to a Microsoft Excel spreadsheet

### **Lesson 2-1: Creating an Operating Ledger Query**

| <b>Query Results</b> |                                |                                                                     |           |                                                 |           |            |                             |
|----------------------|--------------------------------|---------------------------------------------------------------------|-----------|-------------------------------------------------|-----------|------------|-----------------------------|
|                      | <b>Account Account Title</b>   | FY04/PD14 FY04/PD14 FY04/PD14<br>Accounted Year to<br><b>Budget</b> | Date      | Encumbrances Reservations Commitments Available | FY04/PD14 | FY04/PD14  | FY04/PD14<br><b>Balance</b> |
|                      | 507400 Other Inc Misc          | 0.00                                                                | 3,150.00  | 0.00                                            | 0.00      | 0.00       | (3,150.00)                  |
|                      | 519012 Transfers/Additions     | 30,000.00                                                           | 25,000.00 | 0.00                                            | 0.00      | 0.00       | 5,000.00                    |
|                      | 715000 Postage&Parcel<br>Serv  | 3,000.00                                                            | 115.00    | 0.00                                            | 0.00      | 0.00       | 2,885.00                    |
|                      | 721100 Dues &<br>Memberships   | 0.00                                                                | 125.00    | 0.00                                            | 0.00      | 0.00       | (125.00)                    |
| 722100 Books         |                                | 500.00                                                              | 0.00      | 0.00                                            | 0.00      | 0.00       | 500.00                      |
|                      | 731000 Domestic Travel         | 0.00                                                                | 1,289.00  | 0.00                                            | 0.00      |            | 0.00(1,289.00)              |
|                      | 736000 Bus Mtgs &<br>Entertain | $_{0.00}$                                                           | 0.00      | 215.00                                          | 0.00      | 215.00     | (215.00)                    |
|                      | 737000 Food Service            | 750.00                                                              | 0.00      | 0.00                                            | 0.00      | 0.00       | 750.00                      |
|                      | 744100 Outside Printing        | 0.00                                                                | 78.00     | 5,200.00                                        | 0.00      | 5,200.00   | (5,278.00)                  |
|                      | 751000 Office Supplies         | 1,500.00                                                            | 0.00      | 0.00                                            | 16.95     | 16.95      | 1,483.05                    |
| 757500 Minor         | Compt/Software                 | 5,500.00                                                            | 1,622.49  | 0.00                                            | 0.00      | 0.00       | 3,877.51                    |
|                      | 771083 Machine Shop            | 0.00                                                                | 25.00     | 0.00                                            | 0.00      | 0.00       | (25.00)                     |
|                      | Report Total (of all records)  | 18.750.00                                                           | 24,895.51 | (5,415.00)                                      | (16.95)   | (5,431.95) |                             |

Figure 2-1 Operating ledger query results

Creating an Operating Ledger query allows users to view financial activity for a specific fund.

- 1. After logging in to Self-Service Banner (SSB), click **Finance** from the web page navigation bar or the body of the web page as illustrated in Lesson 1-2.
- 2. Click **Operating Ledger Query** from the Finance menu.

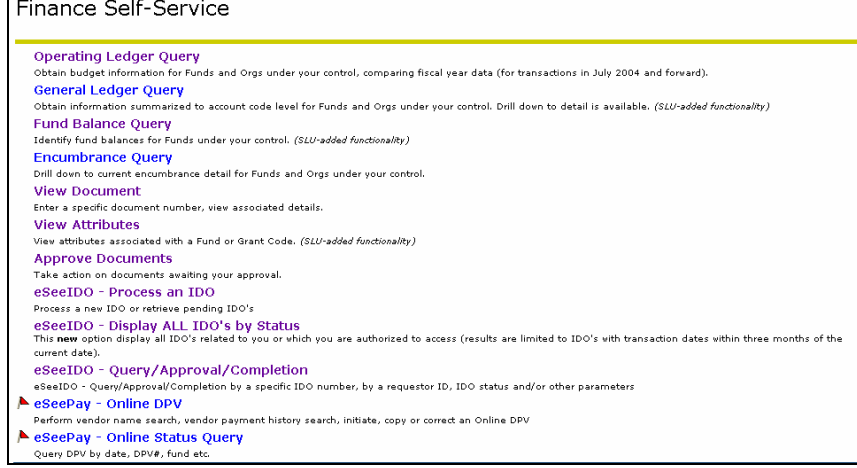

3. At Create a New Query Type, select **Budget Status by Account** and click **Create Query**.

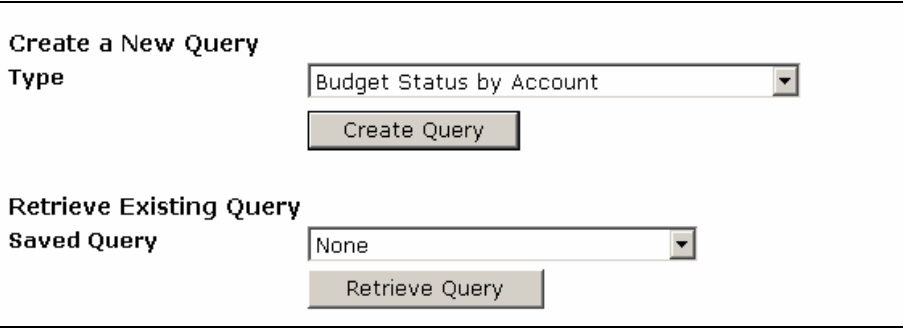

4. Select the Operating Ledger Data columns to be displayed in the query. See Table 2-1 for definition of columns. Business and Finance recommends the following columns when performing an Operating Ledger query: Accounted Budget, Year to Date, Encumbrances, Reservations, Commitments, and Available Balance. Users have the option to save queries for future use or as a template. See Lesson 2-3 for additional information.

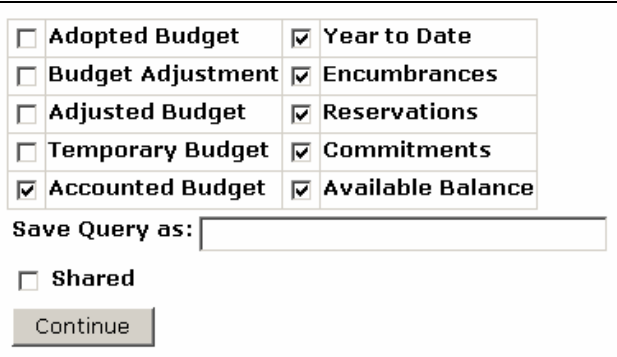

#### **Table 2-1: Operating Ledger Data columns**

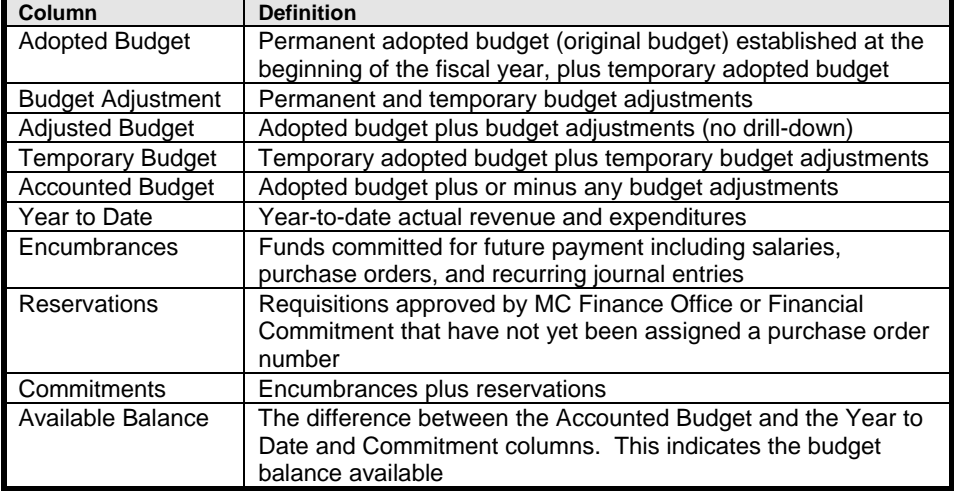

#### 5. Click **Continue**.

6. Enter the appropriate parameters for your query. See Table 2-2 for an explanation of each field. The following fields are required: **Fund, Organization, Fiscal Year**, **Fiscal Period**, and **Chart of Accounts**.

For Sponsored Programs and Plant funds, users must enter the Grant Code to query inception-to-date information. The Grant Code is generally the fund number. (See Chapter Seven: View Attributes for information on how to locate the Grant Code, if necessary.) Please note that inception-to-date transaction detail is not available prior to July 1, 2004, in Banner Finance.

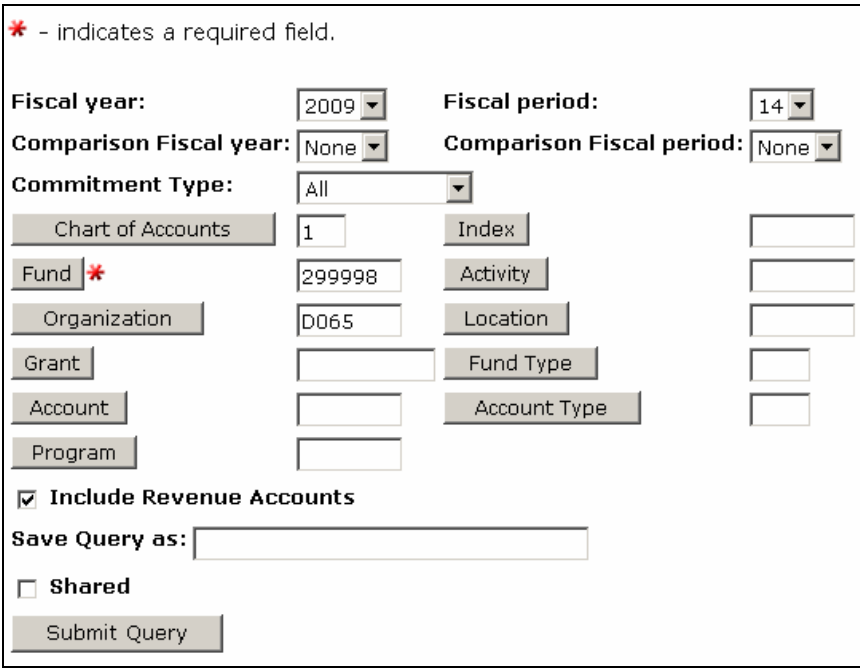

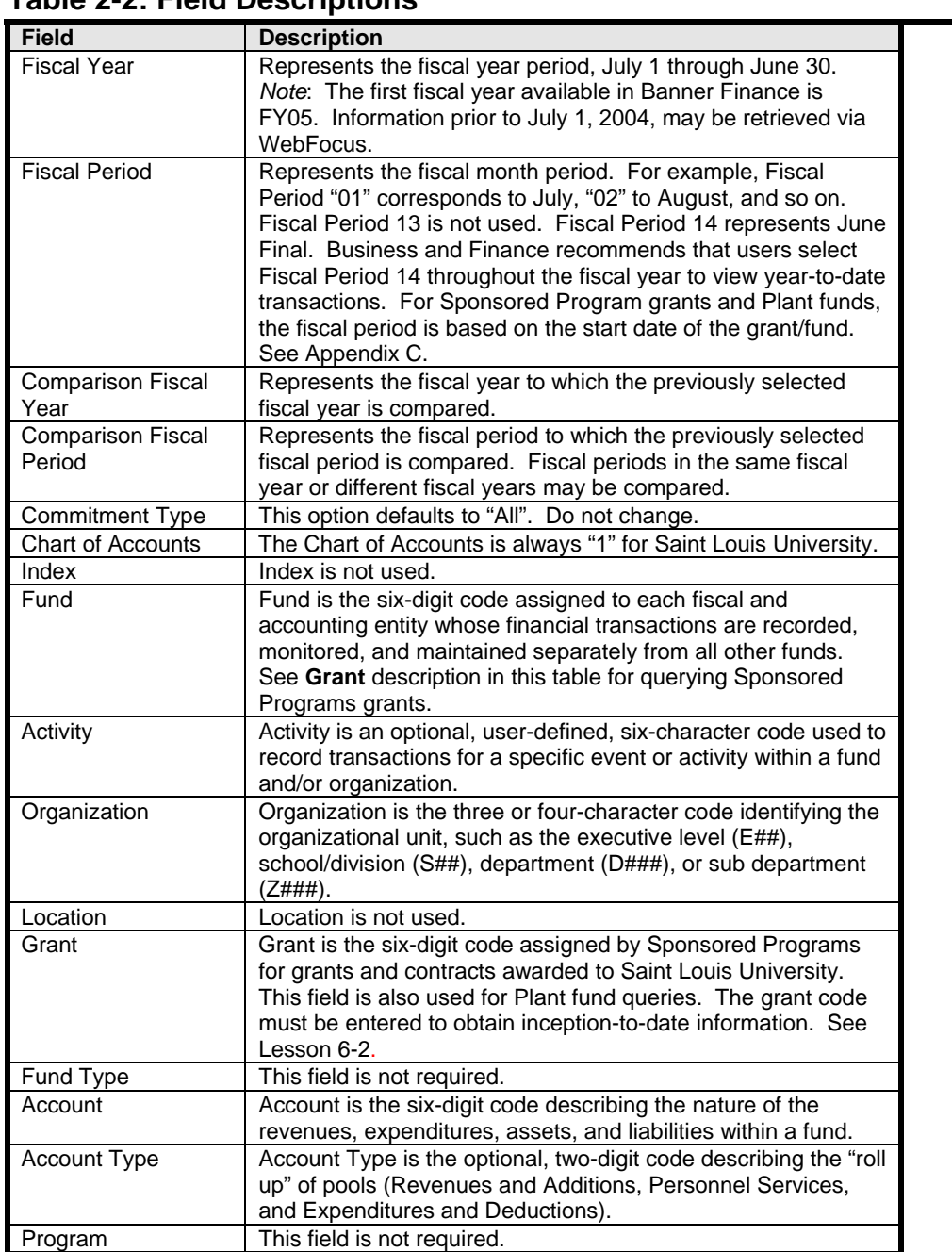

#### **Table 2-2: Field Descriptions**

The **Include Revenue Accounts** field affects the display of financial information based on the type of fund queried. Users may query available budget balance for General Unrestricted, Sponsored Programs, and SLU*Care* funds by excluding revenue accounts (deselect Include Revenue Accounts). In addition, users may query all transactions recorded to the operating ledger (General Unrestricted, Designated, Restricted, Sponsored Programs, Plant, SLU*Care*, and Agency) by selecting Include Revenue Accounts. See Table 2-3.

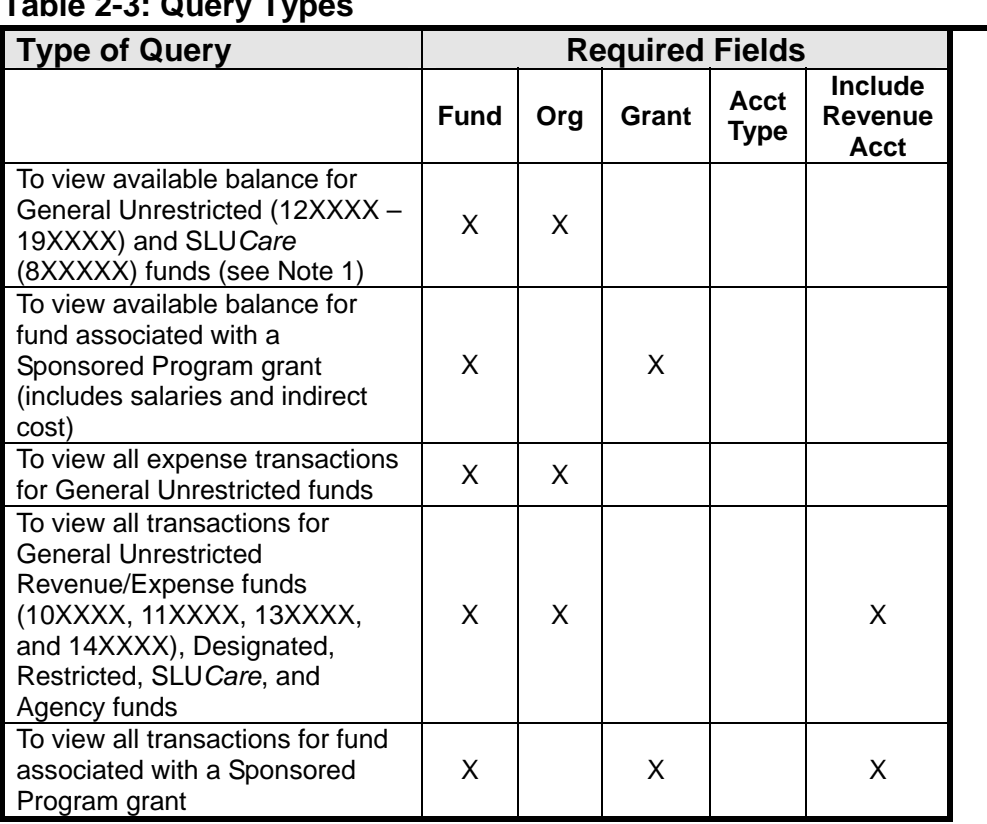

**Table 2-3: Query Types** 

Note 1: See also Operating Ledger Query Budget Status by Organizational Hierarchy. At Query Results, click on the Organization Code. See Account Type 70, Expenditures and Deductions.

7. Click **Submit Query**. See Figure 2-1.

### **Lesson 2-2: Viewing an Operating Ledger Query**

|                      | <b>Report Parameters</b>                   |     |                                                                     |                    |            |                     |                                                              |                      |
|----------------------|--------------------------------------------|-----|---------------------------------------------------------------------|--------------------|------------|---------------------|--------------------------------------------------------------|----------------------|
|                      |                                            |     | <b>Organization Budget Status Report</b>                            |                    |            |                     |                                                              |                      |
|                      |                                            |     |                                                                     | <b>By Account</b>  |            |                     |                                                              |                      |
|                      |                                            |     | Period Ending Jun 30, 2004                                          |                    |            |                     |                                                              |                      |
|                      |                                            |     |                                                                     |                    |            |                     |                                                              |                      |
|                      |                                            |     |                                                                     | As of Mar 30, 2004 |            |                     |                                                              |                      |
|                      | Chart of Accounts 1 Saint Louis University |     |                                                                     |                    |            | Commitment Type All |                                                              |                      |
| Fund                 |                                            |     | 299998 SLU Training Fund Program                                    |                    |            |                     | ΑIΙ                                                          |                      |
|                      | Organization                               |     | D065 Controller - Inst.                                             |                    | Activity   |                     | Αll                                                          |                      |
| Account              |                                            | ΑIΙ |                                                                     |                    | Location   |                     | All                                                          |                      |
|                      |                                            |     |                                                                     |                    |            |                     |                                                              |                      |
| <b>Query Results</b> |                                            |     |                                                                     |                    |            |                     |                                                              |                      |
|                      | <b>Account Account Title</b>               |     | FY04/PD14 FY04/PD14 FY04/PD14<br>Accounted Year to<br><b>Budget</b> | Date               |            | FY04/PD14           | FY04/PD14<br>Encumbrances Reservations Commitments Available | FY04/PD14<br>Balance |
|                      | 507400 Other Inc Misc                      |     | 0.00                                                                | 3,150.00           | 0.00       | 0.00                |                                                              | 0.00(3,150.00)       |
|                      | 519012 Transfers/Additions                 |     | 30,000.00                                                           | 25,000.00          | 0.00       | 0.00                | 0.00                                                         | 5,000.00             |
|                      | 715000 Postage&Parcel<br>Serv              |     | 3,000.00                                                            | 115.00             | 0.00       | 0.00                | 0.00                                                         | 2,885.00             |
|                      | 721100 Dues &<br>Memberships               |     | 0.00                                                                | 125.00             | 0.00       | 0.00                | 0.00                                                         | (125.00)             |
| 722100 Books         |                                            |     | 500.00                                                              | 0.00               | 0.00       | 0.00                | 0.00                                                         | 500.00               |
|                      | 731000 Domestic Travel                     |     | 0.00                                                                | 1,289.00           | 0.00       | 0.00                | 0.00                                                         | (1,289.00)           |
|                      | 736000 Bus Mtgs &<br>Entertain             |     | 0.00                                                                | 0.00               | 215.00     | 0.00                | 215.00                                                       | (215.00)             |
|                      | 737000 Food Service                        |     | 750.00                                                              | 0.00               | 0.00       | 0.00                | 0.00                                                         | 750.00               |
|                      | 744100 Outside Printing                    |     | 0.00                                                                | 78.00              | 5,200.00   | 0.00                | 5,200.00                                                     | (5,278.00)           |
|                      | 751000 Office Supplies                     |     | 1,500.00                                                            | 0.00               | 0.00       | 16.95               | 16.95                                                        | 1,483.05             |
| 757500 Minor         | Compt/Software                             |     | 5,500.00                                                            | 1,622.49           | 0.00       | 0.00                | 0.00                                                         | 3,877.51             |
|                      | 771083 Machine Shop                        |     | 0.00                                                                | 25.00              | 0.00       | 0.00                | 0.00                                                         | (25.00)              |
|                      | Report Total (of all records)              |     | 18,750.00                                                           | 24,895.51          | (5,415.00) | (16.95)             | (5,431.95)                                                   |                      |

Figure 2-2 Operating ledger query results

After submitting a query, the Report Parameters and Query Results display as illustrated in Figure 2-2 The Report Parameters heading includes the query name, period ending date (fiscal period), and the date of the query. The parameters previously selected in Lesson 2-1 are also displayed in the heading.

In the Query Results box, account totals are displayed under the previously selected operating ledger columns (see Lesson 2-1) and the underlined links provide access to the transaction detail. The column headings indicate fiscal year (FY) or grant year (GY), and fiscal period (PD). The Query Result totals may include Screen Total, Running Total, and Report Total (of all records). The Screen Total displays this screen's dollar amounts, the Running Total displays total of all accounts displayed thus far, and the Report Total displays the total of all queried records.

In addition to the Report Parameter and Query Results, the screen displays a Compute Additional Columns for the Query box. This option allows the user to add a calculated column to the query. Users may add, subtract, multiply, divide, or get a percentage (variance) of any two operating ledger columns.

There are four levels to Operating Ledger Query by Account:

- **Account Detail** Totals by account for all columns selected (Figure 2-2, on page 2- 7)
- **Transaction Detail** Transaction date, activity date, document code, vendor/transaction description, amount, and rule class code (Figure 2-3)
- **Document Detail with Related Document View** Chart of accounts, fund, organization, account, program, activity, location, amount, and rule class code (Figure 2-4)
- **View Document** Detailed financial information for a document (Figure 2-5).

#### **Account Detail**

1. After clicking **Submit Query**, query results display on the screen. This is the Account Detail level of the Operating Ledger Query. The account totals are displayed under the previously selected operating ledger columns and the underlined links provide access to the Transaction Detail level. See Figure 2-2. To display the next 15 accounts, if applicable, click **Next 15>**.

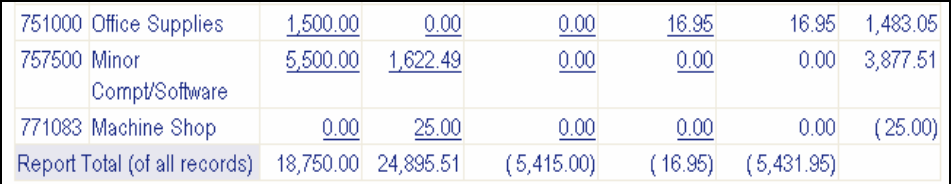

#### **Transaction Detail**

- 2. To "drill down" to the Transaction Detail level, click on an underlined link (dollar amount) corresponding to a specific transaction type (Budget, Actual YTD, Encumbrances, or Reservations) and account.
- *Note:* This "drill down" example illustrates an invoice paid against a purchase order. Users may also "drill down" to view transactions including requisitions, purchase orders, Direct Payment Vouchers, Business and Entertainment Expense Vouchers, travel documents, journal entries, deposit of funds, and budget revisions.

|                                             |                       | <b>Organization Budget Status Detail Report</b> |                                                                                                    |      |               |  |
|---------------------------------------------|-----------------------|-------------------------------------------------|----------------------------------------------------------------------------------------------------|------|---------------|--|
|                                             |                       | <b>Summary Year to Date Transaction Report</b>  |                                                                                                    |      |               |  |
|                                             |                       | Period Ending Mar 31, 2004                      |                                                                                                    |      |               |  |
|                                             |                       | As of Mar 17, 2004                              |                                                                                                    |      |               |  |
| Chart of Accounts: 1 Saint Louis University |                       |                                                 | Commitment Type: All                                                                                |      |               |  |
| Fund:                                       |                       | 299998 SLU Training Fund                        | Program:                                                                                            | ΙAΙΙ |               |  |
| Organization:                               |                       | D065 Controller - Inst.                         | Activity:                                                                                           | ΑIΙ  |               |  |
| Account:                                    |                       | 757500 Minor Compt/Software Location:           |                                                                                                    | ΑIΙ  |               |  |
|                                             |                       |                                                 |                                                                                                    |      |               |  |
| <b>Document List</b>                        |                       |                                                 |                                                                                                    |      |               |  |
|                                             |                       |                                                 | Transaction Date Activity Date Document Code Vendor/Transaction Description Amount  Rule Class Code |      |               |  |
| Mar 12, 2004                                | Mar 12, 2004 00000216 |                                                 | FM Computer                                                                                         |      | 62.50 ADEI    |  |
| Mar 12, 2004                                | Mar 12, 2004 00000216 |                                                 | FM Computer                                                                                         |      | 1,559.99 INEI |  |
| Report Total (of all records):              |                       |                                                 |                                                                                                    |      | 1,622.49      |  |

Figure 2-3 Transaction detail

The Report Parameters box displays the queried account code and description, in addition to the Chart of Accounts, Fund, and Organization. The Document List box displays transactions recorded to this account code for the period queried. See Table 2-4. Please note that transactions are listed sequentially by date through the period queried – there is no month-to-date option. Additionally, only 15 transactions may be viewed per screen. To view additional transactions, click **Next 15>**.

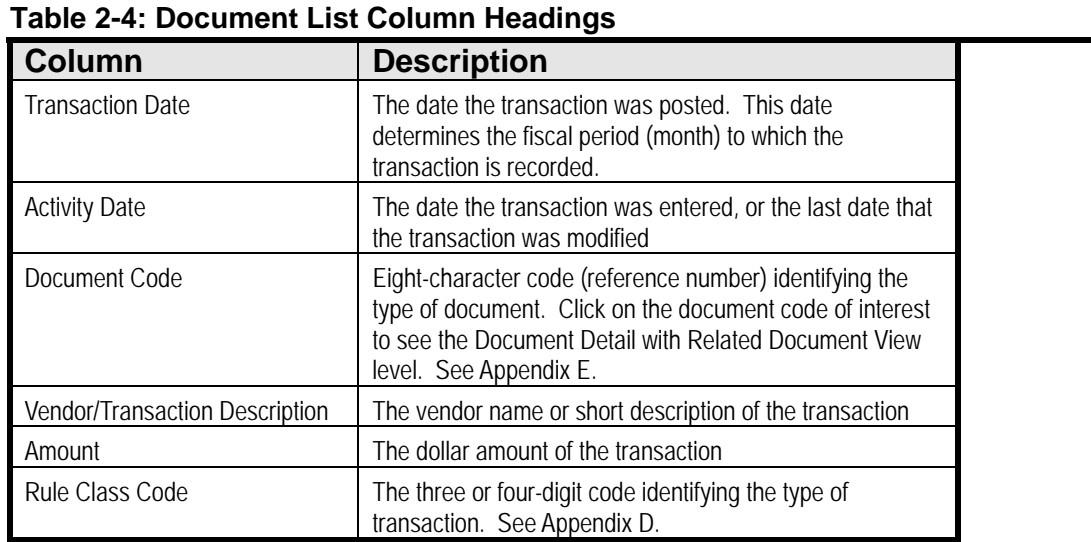

#### **Document Detail**

3. To "drill down" to the Document Detail with Related Document View level, click on the underlined Document Code link to view details for a specific transaction.

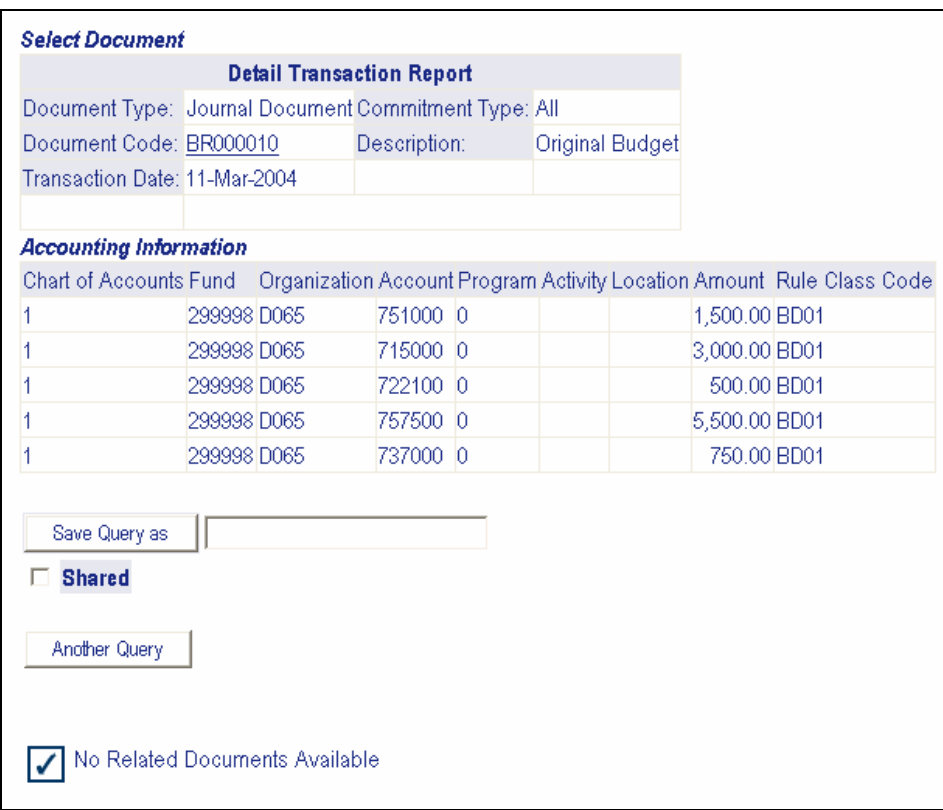

The Select Document box displays the Document Code, Transaction Date, and Description (Vendor/Transaction) as described in Table 2-4. The Select Document box also displays Document Type. Common Document Types are Requisition, Purchase Order, Invoice, Check Disbursement, and Journal Voucher Document. Invoice documents include vendor invoices paid against purchase orders, eSeeDPV's, Business and Entertainment Expense Vouchers, and Travel Expense Reimbursement Vouchers (TERV's) paid directly to the traveler.

The Accounting Information box displays the FOAPAL, Amount, and Rule Class Code. There may be multiple FOAPALs and Rule Class Codes associated with a transaction.

4. Scroll past the Accounting Information box to view related documents, if available. The screen displays either the message "No Related Documents Available" or the Related Documents box. See Step 5 if there are no related documents. Otherwise, the Related Documents box displays the Transaction Date, Document Type, Document Code, and Status Indicator. The status of a document, such as Approved, may be indicated in the Status Indicator column.

*Note:* With the implementation of Banner Finance, the University is now processing disbursements on an accrual basis. As a result, when Accounts Payable posts an invoice the amount is recorded immediately to year-to-date actual in the fund. The check is then issued based on vendor terms or payment due date. Therefore, the posted transaction is not necessarily an indicator that a check has been issued. Users must "drill down" to the Document Detail with Related Document View level and review the Related Documents box to verify that a check has been issued. The Related Documents box will indicate the check date (Transaction Date), a Document Type of Check Disbursement, and a Document Code of Axxxxxxx (check number) or !xxxxxxx (direct deposit).

#### **View Document**

5. To "drill down" to the View Document level, click the underlined Document Code link in either the Select Document box or Related Documents box (if applicable). Figure 2-5 illustrates an invoice received against a purchase order.

|   | Invoice                                      |    |             | Sub# Purchase Order Invoice Date   |                  |              |             |          | Trans Date             |          |                     | Payment Due                             |          | Total                                           |
|---|----------------------------------------------|----|-------------|------------------------------------|------------------|--------------|-------------|----------|------------------------|----------|---------------------|-----------------------------------------|----------|-------------------------------------------------|
|   | 10000216                                     |    | 1           |                                    | P0000191         |              |             |          |                        |          |                     |                                         |          | Mar 12, 2004 Mar 12, 2004 Mar 12, 2004 1,622.49 |
|   |                                              |    |             |                                    |                  |              |             |          |                        |          |                     |                                         |          |                                                 |
|   | Complete:                                    | Υ  |             | Approved:                          |                  | Υ            |             |          | Vendor Inv             |          | 031204A             |                                         |          |                                                 |
|   | Open Paid:                                   | P  |             | Suspense:                          |                  | Ν            |             |          | Hold:                  |          | N                   |                                         |          |                                                 |
|   | Credit Memo:                                 | N  |             | Cancel Date:                       |                  |              |             |          | Recurring:             |          | N                   |                                         |          |                                                 |
|   | 1099 Tax Id:                                 |    |             | 1099 Vendor:                       |                  | N            |             |          | Income Type            |          |                     |                                         |          |                                                 |
|   | Accounting:                                  |    |             | Document Level                     |                  |              |             |          | Matching:              |          |                     | Not Required                            |          |                                                 |
|   |                                              |    |             |                                    |                  |              |             |          |                        |          |                     |                                         |          |                                                 |
|   | Vendor:                                      |    | 207         | <b>FM Computer</b>                 |                  |              |             |          |                        |          |                     |                                         |          |                                                 |
|   |                                              |    |             | 220 N. Pottstown Pike              |                  |              |             |          |                        |          |                     |                                         |          |                                                 |
|   |                                              |    |             | Exton, PA 19341                    |                  |              |             |          |                        |          |                     |                                         |          |                                                 |
|   | Collects Tax:                                |    |             | <b>Collects No Taxes</b>           |                  |              |             |          |                        |          |                     |                                         |          |                                                 |
|   | Discount Code:                               |    |             |                                    |                  |              |             |          |                        |          |                     |                                         |          |                                                 |
|   | Currency:                                    |    |             |                                    |                  |              |             |          |                        |          |                     |                                         |          |                                                 |
|   |                                              |    |             |                                    |                  |              |             |          |                        |          |                     |                                         |          |                                                 |
|   | <b>Invoice Commodities</b><br>Item Commodity |    |             |                                    |                  |              | Description |          |                        |          |                     |                                         |          |                                                 |
| 1 |                                              |    |             | SLU Standard Computer              |                  |              |             |          |                        |          |                     |                                         |          |                                                 |
|   | P O Item                                     |    | U/M         |                                    | Tax Group        |              |             |          |                        |          |                     | TolOverride Final Pmt Last Rev Suspense |          |                                                 |
|   | 1                                            |    | EA          |                                    |                  |              |             |          |                        |          |                     | N                                       |          |                                                 |
|   |                                              |    |             | Ordered Accepted Invoiced Approved |                  |              |             |          | Disc                   |          | Addl                | Tax                                     |          | <b>Net</b>                                      |
|   | Quantity                                     |    |             | 1                                  | 0                | 1            |             | 1        |                        |          |                     |                                         |          |                                                 |
|   | Unit Price                                   |    | 1200        |                                    | 1200             | 1250         |             | 1250     |                        |          |                     |                                         |          |                                                 |
|   | Amount                                       |    | 1,200.00    |                                    |                  | .00 1,250.00 |             | 1,250.00 |                        | $_{.00}$ | 45.00               |                                         |          | .00 1,295.00                                    |
|   | Item Commodity                               |    |             |                                    |                  |              | Description |          |                        |          |                     |                                         |          |                                                 |
| 2 |                                              |    | 15" Monitor |                                    |                  |              |             |          |                        |          |                     |                                         |          |                                                 |
|   | P O Item                                     |    | U/M         |                                    | <b>Tax Group</b> |              |             |          |                        |          |                     | TolOverride Final Pmt Last Rcv Suspense |          |                                                 |
|   | 2                                            |    | EA          |                                    |                  |              |             |          |                        |          |                     | Ν                                       |          |                                                 |
|   |                                              |    |             | Ordered Accepted Invoiced Approved |                  |              |             |          | Disc                   |          | Addl                | Tax                                     |          | <b>Net</b>                                      |
|   | Quantity                                     |    |             | 1                                  | 0                | 1            |             | 1        |                        |          |                     |                                         |          |                                                 |
|   | <b>Unit Price</b>                            |    | 300         |                                    | 300              | 309.99       |             | 309.99   |                        |          |                     |                                         |          |                                                 |
|   | Amount                                       |    | 300.00      |                                    | .00 <sub>1</sub> | 309.99       |             | 309.99   |                        | .00      | 17.50               |                                         | $_{.00}$ | 327.49                                          |
|   | Total of all Commodities 1,622.49            |    |             |                                    |                  |              |             |          |                        |          |                     |                                         |          |                                                 |
|   | <b>Invoice Accounting</b>                    |    |             |                                    |                  |              |             |          |                        |          |                     |                                         |          |                                                 |
|   | Seq#COA FY                                   |    |             | Index                              | Fund             | Orgn         |             | Acct     |                        |          | Prog Actv Locn Proj |                                         |          |                                                 |
|   |                                              |    |             | Bank NSFSusp NSFOvr                |                  |              |             |          | Approved Disc Tax Addl |          |                     |                                         | Net      |                                                 |
| 1 | 1                                            | 04 |             |                                    | 299998           |              | D065 757500 |          | 0                      |          |                     |                                         |          |                                                 |
|   |                                              | 81 |             | N                                  | Ν                |              |             | 1,559.99 | .00 <sub>1</sub>       |          | .0062.50            |                                         |          | 1,622.49                                        |
|   |                                              |    |             | Total of displayed sequences:      |                  |              |             |          |                        |          |                     |                                         |          | 1,622.49                                        |

Figure 2-5 View Document Invoice received against a purchase order

- 6. To perform another query, select one of the following options:
	- Click **MENU** located on the navigation bar in the upper right corner of the screen; or
	- Click the desired query link at the bottom of the screen; or
	- Click **Another Query** located at Account Detail, Transaction Detail, and Document Detail levels

*Note:* Please note that transactions are listed sequentially by date through the period queried – there is no month-to-date option.

### **Lesson 2-3: Saving, Retrieving, and Printing an Operating Ledger Query**

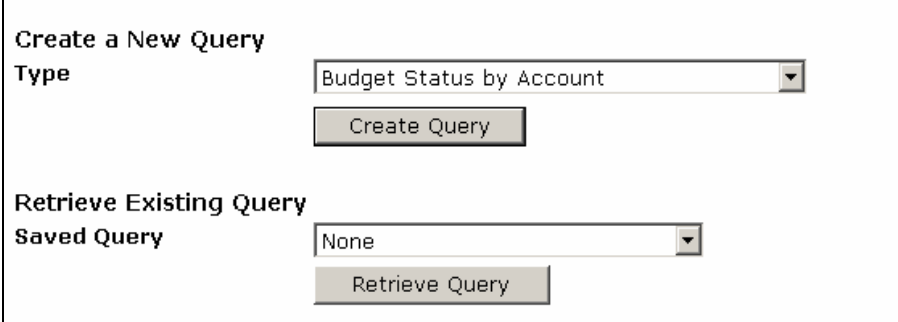

Figure 2-6 Create/Retrieve Saved Query Screen

Users may save queries as templates for future use. This is a convenient option for queries, such as general expense available, that are performed on a routine basis. A query may be saved at various screens in the Operating Ledger Query process. Saving allows the user to retrieve the query later for quick reference or customizing. See Table 2-3 for examples of queries that may be saved as templates.

#### **Saving an Operating Ledger Query**

Follow Lesson 2-1 to create an Operating Ledger Query. Save the query by clicking in the appropriate **Save Query as** box and entering the name of the query. The user may select a name for the query using up to 30 characters. Queries may be saved at any of the following points in the Operating Ledger query process:

- **To save column headings only** After selecting the Operating Ledger Data columns, enter the query name, and click **Continue**.
- **To save column headings and report parameters** After selecting reporting period, FOAPAL, and Include Revenue Accounts option, enter the query name, and click **Continue**.
- **To save column headings, report parameters, and additional computed column** – After performing the computation, enter the query name, and click **Save Query as** to save the query.
- **To save transaction detail for specific accounts not originally included in report parameters** – After selecting the underlined link (dollar amount) in the Query Results box, enter the query name, and click the **Save Query as** box to save the query.

#### **Retrieving an Operating Ledger Query**

1. After logging in to Self-Service Banner (SSB), click Finance from the web page navigation bar or the body of the web page.

- 2. Click **Operating Ledger Query** from the Finance menu.
- 3. Click on the pull-down menu ( $\exists$ ) next to **Retrieve Existing Query, Saved Query**, and select the preferred query. See Figure 2-6.
- 4. Click **Retrieve Query**. The query name appears at the top of the next screen.
- 5. Click **Continue** after verifying selection criteria on the next two screens as described in Lesson 2-1. *Note*: The saved query is a template. Users may modify as necessary.
- 6. Click. **Submit Query**

#### **Printing an Operating Ledger Query**

1. After submitting an Operating Ledger query, select **File** from the Microsoft Internet Explorer toolbar, and then **Print Preview** to determine the page layout of the query. If all query columns do not appear on the **Print Preview** screen, click the **Page Setup** icon (see below).

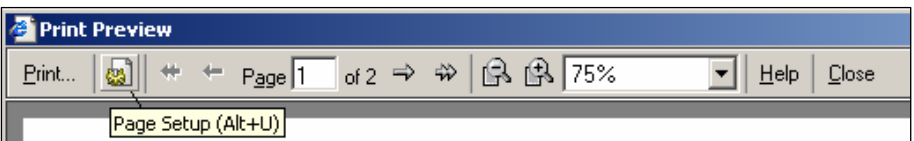

2. In the Page Setup window, select **Orientation Landscape** and click **OK** to go back to the **Print Preview** window.

*Note*: If all query columns do not appear on the Print Preview screen, click the **Page Setup** icon again and change the **Paper Size** to Legal.

- 3. Click **Print** on the toolbar.
- 4. Click **Print** in the Print window.

### **Lesson 2-4: Downloading an Operating Ledger Query to Excel**

|                | А                  | R                                 | C                | D      | E        | F     | G                                            | н              |
|----------------|--------------------|-----------------------------------|------------------|--------|----------|-------|----------------------------------------------|----------------|
|                |                    | Organization Budget Status Report |                  |        |          |       |                                              |                |
| 2              | By Account         |                                   |                  |        |          |       |                                              |                |
| з              |                    | Period Ending Jun 30, 2004        |                  |        |          |       |                                              |                |
| $\overline{4}$ | As of Mar 30, 2004 |                                   |                  |        |          |       |                                              |                |
| 5              |                    |                                   |                  |        |          |       |                                              |                |
| 6              |                    |                                   | <b>Accounted</b> |        |          |       |                                              | Available      |
| 7              |                    | <b>Account Account Title</b>      | Budget           |        |          |       | Year to Date Encumb Reservations Commitments | <b>Balance</b> |
| 8              |                    | 507400 Other Inc Misc             | Π                | 3,150  | 0        | n     | n                                            | (3,150)        |
| 9              |                    | 519012 Transfers/Additions        | 30,000           | 25,000 | n        | n     | ۵                                            | 5,000          |
| 10             |                    | 715000 Postage&Parcel Serv        | 3,000            | 115    | 0        | Ο     | ۵                                            | 2,885          |
| 11             |                    | 721100 Dues & Memberships         | Ω                | 125    | n        | Ω     | Ω                                            | (125)          |
| 12             | 722100 Books       |                                   | 500              | Ω      | Ω        | 0     | 0                                            | 500            |
| 13             |                    | 731000 Domestic Travel            | Ω                | 1,289  | n        | Ω     | Ω                                            | (1,289)        |
| 14             |                    | 736000 Bus Mtgs & Entertain       | n                | n      | 215      | n     | 215                                          | (215)          |
| 15             |                    | 737000 Food Service               | 750              | 0      | n        | n     | n                                            | 750            |
| 16             |                    | 744100 Outside Printing           | Π                | 78     | 5,200    | ۵     | 5,200                                        | (5,278)        |
| 17             |                    | 751000 Office Supplies            | 1,500            | Ω      | n        | 17    | 17                                           | 1,483          |
| 18             |                    | 757500 Minor Compt/Software       | 5,500            | 1,622  | 0        | Π     | Ο                                            | 3,878          |
| 19             |                    | 762200 Rent Furn & Equip          | Ω                | Ω      | 0        | 200   | 200                                          | (200)          |
| 20             |                    | 771083 Machine Shop               | Ω                | 25     | 0        | Ω     | Ω                                            | (25)           |
| 21             |                    |                                   |                  |        |          |       |                                              |                |
| 22             |                    | Report Total (of all records):    | 18,750           | 24,896 | (5, 415) | (217) | (5,632)                                      |                |
|                |                    |                                   |                  |        |          |       |                                              |                |
|                |                    |                                   |                  |        |          |       |                                              |                |

Figure 2-7 Download to Excel

Users may download Operating Ledger query data to a Microsoft Excel spreadsheet and then edit or analyze the data according to their reporting needs. The downloaded information consists of the header data followed by the query results.

- 1. Follow Lesson 2-1 to create an Operating Ledger query. Scroll past the Query Results box to the Download All Ledger Columns and Download Selected Ledger Columns buttons, and select the appropriate button.
	- By clicking **Download All Ledger Columns**, the system downloads all available operating ledger columns for the criteria entered. This includes columns that may not have been selected on the Operating Ledger Data Columns screen.
	- By clicking **Download Selected Ledger Columns**, the system downloads only those columns selected on the Operating Ledger Data Columns screen.

*Note*: Users also have the option of downloading transactions from the Transaction Detail level by scrolling past the Document List box and clicking **Download**.

2. At the File Download window, click **Open** to open the file in Excel.

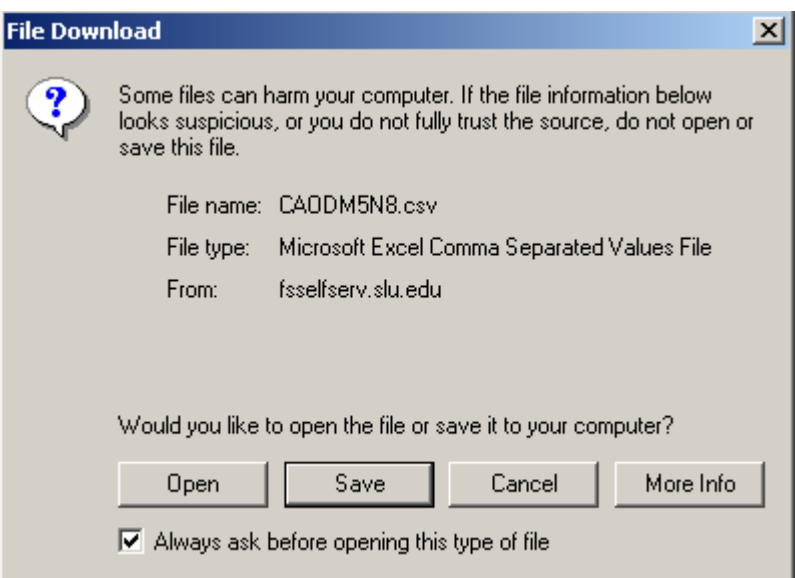

3. The Excel spreadsheet will not be formatted. To format the spreadsheet, click **Select All** area as illustrated below.

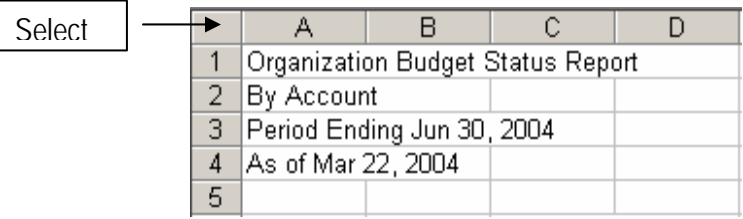

4. From the toolbar, click **Format**, **Column**, **AutoFit Selection** to change the column width to fit the contents within each column.

*Notes:*

- a) The spreadsheet contains several system generated fund and account hierarchy columns that users may choose to delete.
- b) Each cell in the Report Total row at the bottom of the spreadsheet displays an actual number, not a formula. Users may choose to change these cells to formulas for recalculation purposes.
- c) Users may choose to format the dollar amount columns for decimal places.
- 5. To save the spreadsheet, from the toolbar click **File**, **Save As**. Locate the drive and folder where the file is to be saved, replace the system generated **File name** with a user preferred file name, and change the **Save as type** to Microsoft Excel Workbook. Click **Save**.

## Chapter Three: General Ledger Query

Chapter Objectives:

- Creating a general ledger query
- Viewing a general ledger query

This query is for users who work with general ledger (balance sheet) funds. Please contact Financial Services for additional information.

## Chapter Four: Fund Balance Query

Objectives:

- Creating a fund balance query
- Viewing a fund balance query

The Fund Balance Query option of Finance Self Service allows users to view summary information for Designated, Restricted, Construction, and Agency funds.

### **Lesson 4-1: Creating and Viewing a Fund Balance Query**

| Description         | $ $ Budget $ $ |          | Actual Commitments | Actual &<br><b>Commitments</b> | <b>Budget</b><br>Variance |
|---------------------|----------------|----------|--------------------|--------------------------------|---------------------------|
| Beg FB              |                | 2,623.90 |                    | 2,623.90                       |                           |
| <b>Rev Summary</b>  | 0.00.          | 4,283.25 |                    | 4,283.25                       | 4,283.25                  |
| Exp Summary         | 0.00           | 2,703.70 | 500.00             | 3,203.70                       | (3,203.70)                |
| Net                 | 0.00           | 1,579.55 | (500.00)           | 1,079.55                       | 1,079.55                  |
| End FB              |                | 4,203.45 | (500.00)           | 3,703.45                       |                           |
| Select Another Fund |                |          |                    |                                |                           |

Figure 5-1 Encumbrance query results

Creating a fund balance query allows users to view beginning fund balance, revenue summary, expenditure summary, and ending fund balance for Designated, Restricted, Construction, and Agency funds.

- 1. After logging in to Self-Service Banner (SSB), click **Finance** from the web page navigation bar or the body of the web page as illustrated in Lesson 1-2.
- 2. Click **Fund Balance Query** from the Finance menu.
- 3. Enter the six-digit fund number.

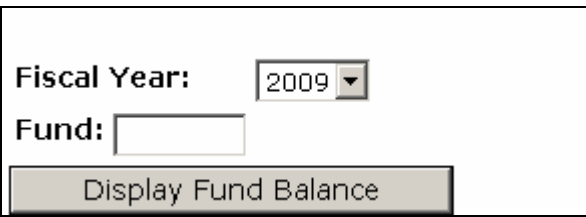

4. Click **Display Fund Balance** button. See Figure 4-1.

After submitting a query, the Query Results display as illustrated in Figure 4-1. See Table 4-1 for an explanation of field descriptions.

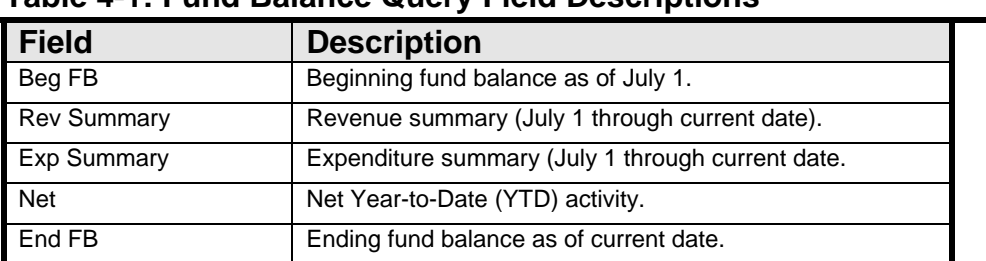

#### **Table 4-1: Fund Balance Query Field Descriptions**

- 5. To perform another query, select one of the following options:
	- Click **MENU** located on the navigation bar in the upper right corner of the screen; or
	- Click the desired query link at the bottom of the screen; or
	- Click **Select Another Fund**

## Chapter Five: Encumbrance **Query**

#### **Objectives:**

- Creating an encumbrance query
- Viewing an encumbrance query

The Encumbrance Query option of Finance Self-Service allows users to view encumbrance information by account for a specified FOAPAL. The user may view detail transaction activity for an original encumbrance entry as well as subsequent transaction activity against the encumbrance.

### **Lesson 5-1: Creating an Encumbrance Query**

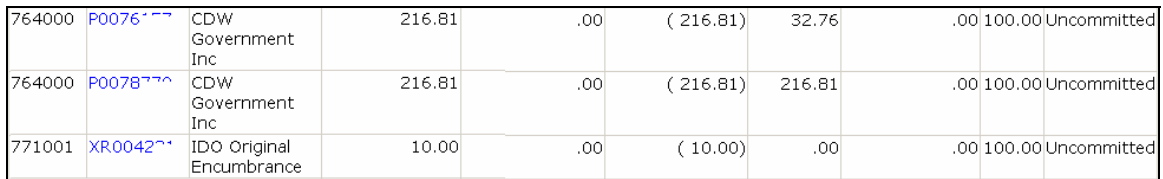

#### Figure 5-1 Encumbrance Query results

Creating an encumbrance query allows users to view purchase order, IDO, and general encumbrances for a specific FOAPAL. Encumbrance queries do not include requisitions in the approval process or reservations. A reservation is a requisition that has been approved by the MC Finance Office or Financial Commitment, but has not yet been transferred to a purchase order.

- 1. After logging in to Self-Service Banner (SSB), click Finance from the web page navigation bar or the body of the web page as illustrated in Lesson 1-2.
- 2. Click **Encumbrance Query** from the Finance menu.
- 3. Enter the appropriate parameters for your query. See Table 5-1 for an explanation of each field. The following fields are required: **Fiscal Year, Fiscal Period, Chart of Accounts, Fund** and **Organization**.

For Sponsored Programs and Plant funds, users must enter the **Grant Code** to query inception-to-date information. The Grant Code is generally the fund number. (See Chapter Seven: View Attributes for information on how to locate the Grant Code, if necessary.)

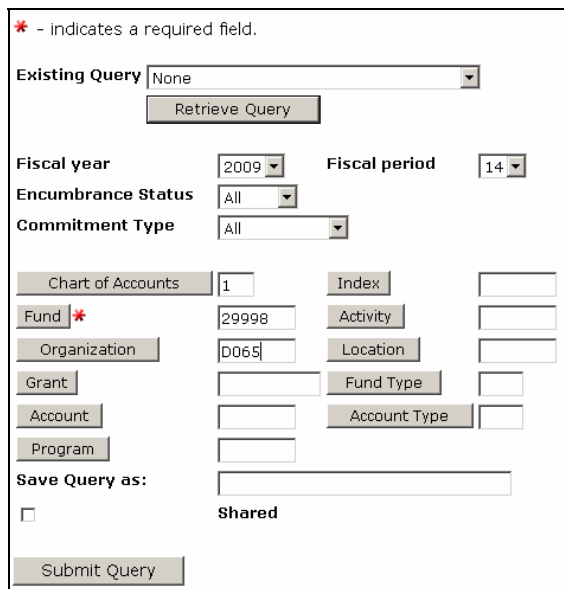

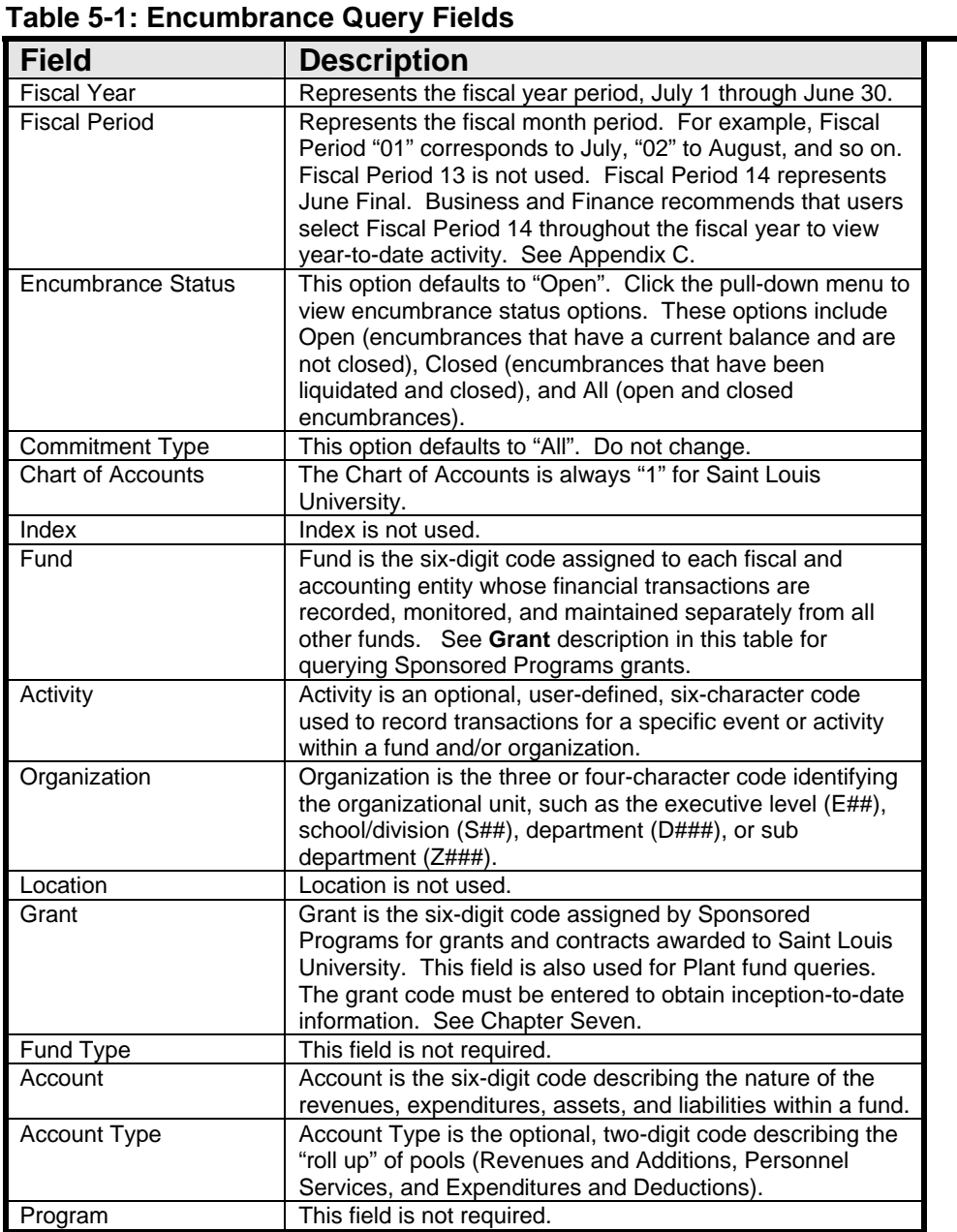

4. Click Submit Query. See Figure 5-1.

### **Lesson 5-2: Viewing an Encumbrance Query**

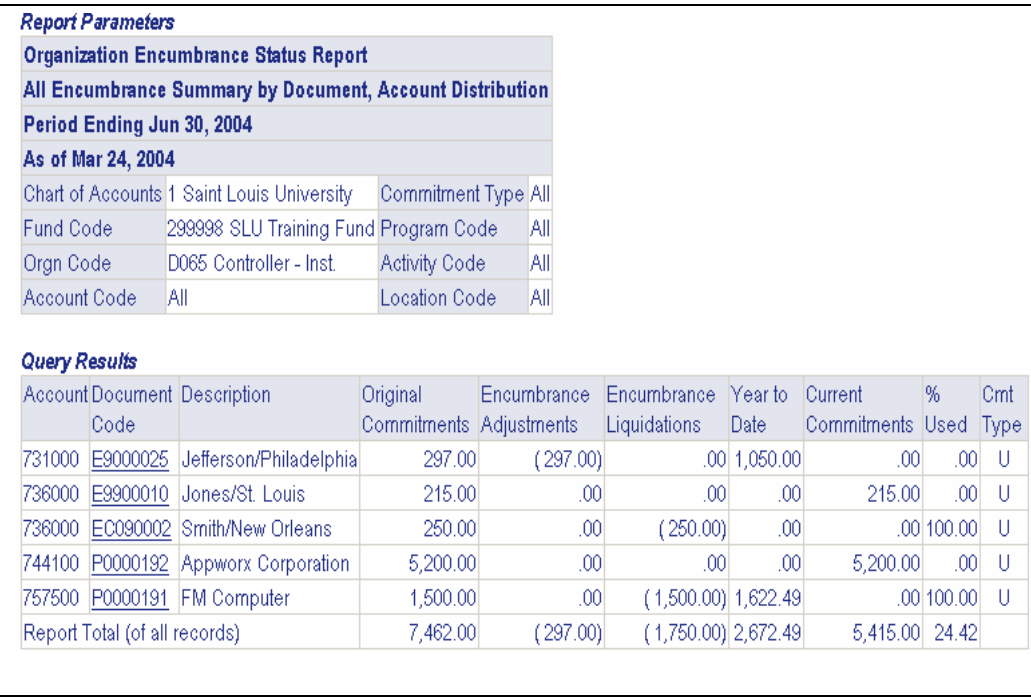

#### Figure 5-2 Encumbrance Query results

After submitting a query, the Report Parameters and Query Results display as illustrated in Figure 5-2. The Report Parameters heading includes the query name, period ending date (fiscal period), and the date of the query. The parameters previously selected in Lesson 5-1 are also displayed in the heading.

In the Query Results box, encumbrances are displayed by account with underlined links providing access to the encumbrance document detail. See Table 5-2 for an explanation of column headings. The Query Results totals may include Screen Total, Running Total, and Report Total (of all records). The Screen Total displays this screen's dollar amounts, the Running Total displays total of all accounts displayed thus far, and the Report Total displays the total of all queried records.

1. After clicking **Submit Query**, query results display on the screen. Encumbrance documents are displayed by account. See Table 5-2 for field definitions. Underlined links appear in the Document Code column and provide access to encumbrance document detail. To display the next 15 accounts, if applicable, click **Next 15>**. See Figure 5-2.

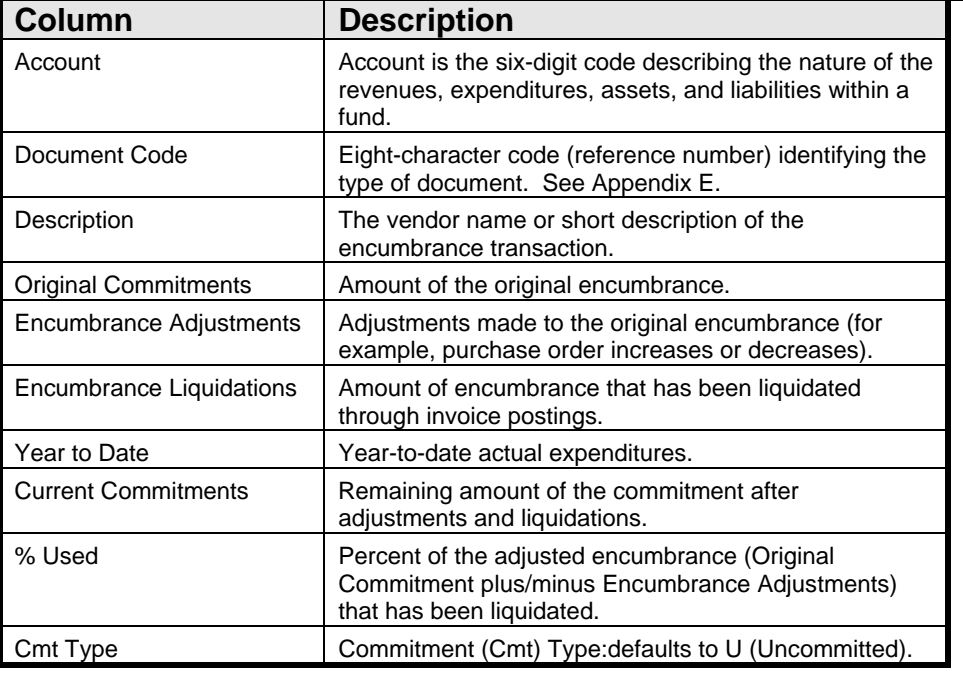

#### **Table 5-2: Encumbrance Query Results Column Headings**

2. To "drill down" to the encumbrance document detail, click on an underlined **Document Code**. See Figure 5-3.

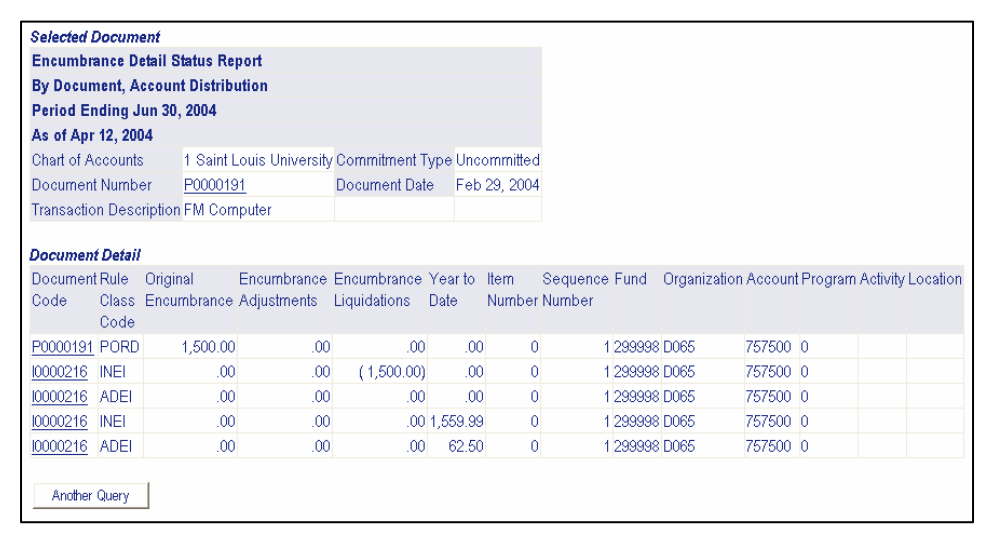

*Note:* This "drill down" example illustrates an invoice posted against a purchase order.

The Selected Document box displays the queried Document Number, in addition to the Chart of Accounts, Commitment Type, Document Date, and Transaction Description. The Document Detail box displays the transactions associated with the queried encumbrance document. See Table 5-3. To display the next 15 accounts, if applicable, click **Next 15>**.

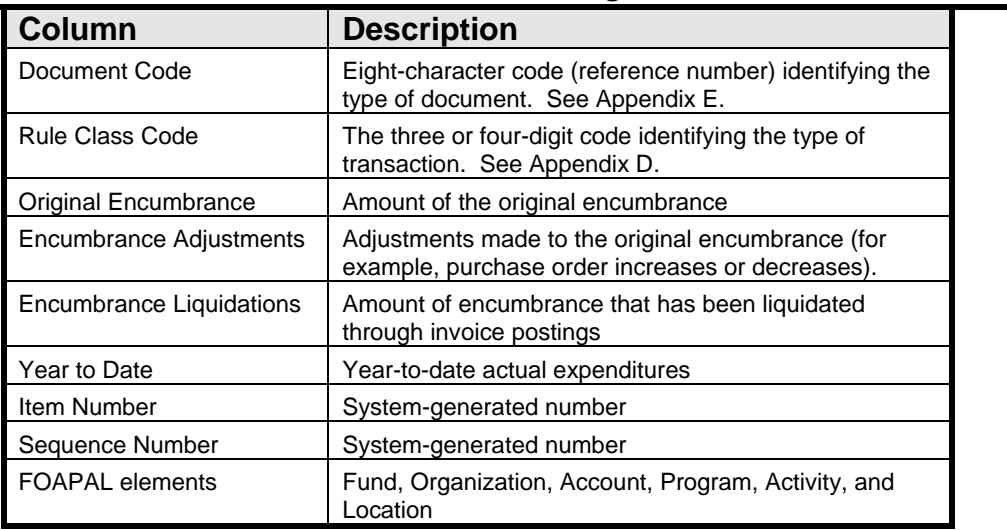

#### **Table 5-3: Document Detail Column Headings**

- 3. To "drill down" to **View Document**, click the underlined **Document Code** link in either the Selected Document box or Document Detail box.
- 4**.** To perform another query, select one of the following options:
	- Click **MENU** located on the navigation bar in the upper right corner of the screen; or
	- Click the desired query link at the bottom of the screen; or
	- Click **Another Query** located on the Query Results or Document Detail screens

*Note: U*sers have the option of saving encumbrance queries as templates for future use. See Lesson 2-3 for general instructions for saving, retrieving, and printing queries.

## Chapter Six: View Document

Chapter Objectives:

- Retrieving a document
- Viewing the approval status and history of a document

The View Document option allows users to view detailed financial information for a document (requisition, purchase order, invoice, journal voucher, or encumbrance). This form corresponds to level four, View Document, of the Operating Ledger query process (see Lesson 2-2). In addition, users may view the approval status and history for documents such as requisitions and invoice (eSeeDPV's and purchase order invoices greater than \$1,000).

### **Lesson 6-1: Retrieving a Document**

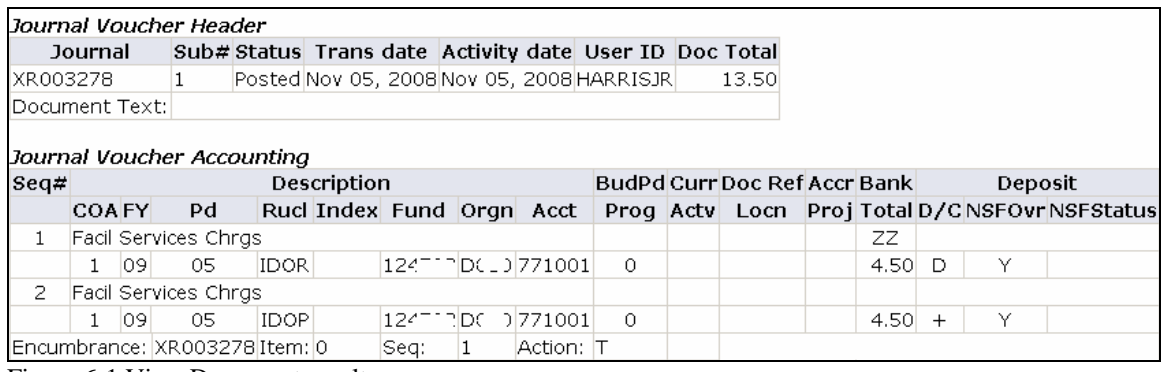

Figure 6-1 View Document results

Viewing a document allows users to retrieve header, line item, and accounting detail for a specific transaction (requisition, purchase order, invoice, journal voucher, or encumbrance).

- *Note:* Users must know the transaction document number before beginning this process. See Lesson 2-2 for the process of viewing budget queries and obtaining document numbers/codes.
- 1. After logging in to Self-Service Banner (SSB), click **Finance** from the web page navigation bar or the body of the web page as illustrated in Lesson 1-2.
- 2. Click **View Document** from the Finance menu. The View Document window appears.
- 3. Click on the pull-down menu next to **Choose type**, and select the appropriate document type:

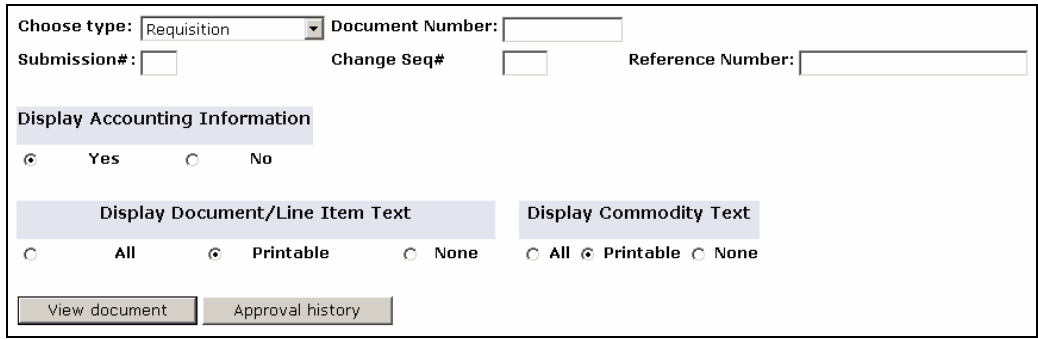

Document Types:

- **Requisition**  Includes requisitions in the approval process, reservations, and requisitions that have been transferred to purchase orders
- **Purchase Order** Includes purchase orders and change orders
- **Invoice** Includes vendor invoices paid against purchase orders, eSeeDPV's (Direct Payment Vouchers), Business and Entertainment Expense Vouchers, and Travel Expense Reimbursement Vouchers (TERV's) paid directly to the traveler
- **Journal Voucher** Includes journal entries, inter-departmental orders, budget revisions, and deposit of funds
- **Encumbrance** Includes general encumbrances
- **Direct Cash Receipt** See Journal Voucher
- 4. Tab to **Document Number**. Enter the eight-character document code. See Lesson 2-2 to locate document number/code, if necessary.

*Note:* **Submission#** is used only for journal vouchers and invoices. This field is generally not used for a View Document request.

- 5. Tab to **Change Seq#**. This field is optional and used only for purchase orders. The sequence number is related to the change order number for POCA's.
	- To view the current purchase order including all changes, the **Change Seq#** field should remain blank.
	- To view the original purchase order, enter "0" (zero) in the **Change Seq#** field.
	- To view subsequent changes to the purchase order, enter the change order (POCA) number. For example, enter "1" for POCA #1, "2" for POCA #2, and so on.
- 6. At **Display Accounting Information**, click **Yes** or **No** to indicate whether FOAPAL information should be displayed. The default is Yes.
- 7. At **Display Document Text**, click **All**, **Printable**, or **None** to specify the portion of document text you wish to view. (At the time a user enters a document, there is an option to add descriptive text and to indicate whether the text should be printed on the document.)
- 8. Click **View document**. See Figure 6-1 for an illustration of a journal voucher document.
- 9. Click the print icon on the toolbar, if desired, to print the View Document details.
- 10. To perform another query, select one of the following options:
	- Click MENU located on the navigation bar in the upper right corner of the screen; or
	- Click the desired query link at the bottom of the screen

### **Lesson 6-2: Document Approval History**

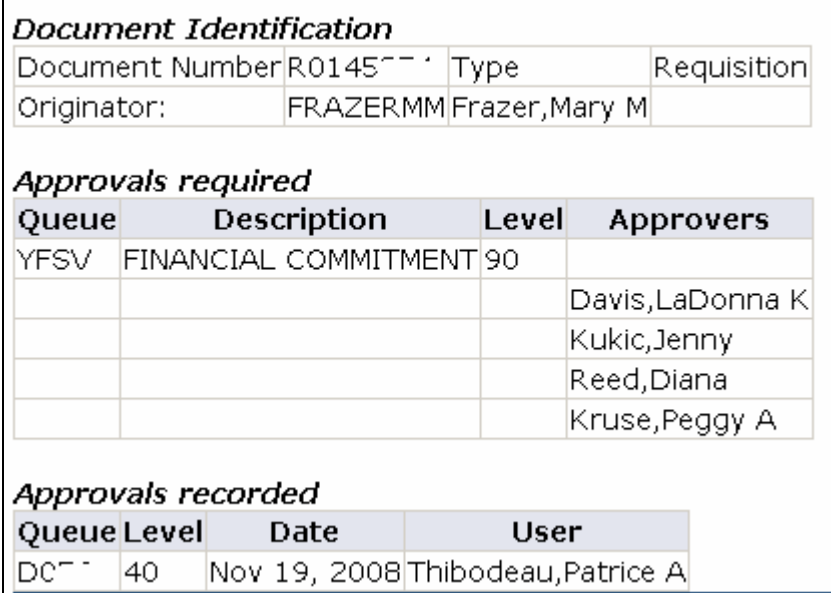

Figure 6-2 Approval Status and History results

The View Document option allows users to view the approval status and history for documents such as requisitions and invoice (eSeeDPV's and purchase order invoices greater than \$1,000).

- 1. Follow Steps 1 through 7 in Lesson 6-1 to select a document.
- 2. Click **Approval history**. See Figure 6-2.

For documents currently in the approval process, the screen displays three boxes as illustrated in Figure 6-2. The Document Identification box displays the Document Number, Type of Document, and Originator of the Document. The Approvals Required box displays the approval queue name and description, and the authorized approvers at each level of the queue. Only one approval is required at each level. The Approvals Recorded box displays the queue name, the approval date, and approver at each level of the queue.

For documents that have recorded all approvals, the screen displays the following message: "There are no approvals required at this time." For documents that have not recorded any approvals, the screen displays the following message: "No approvals have been recorded for this document."

- 3. To perform another query, select one of the following options:
	- Click **MENU** located on the navigation bar in the upper right corner of the screen; or
	- Click the desired query link at the bottom of the screen

## Chapter 7: View Attributes

#### Objectives:

- Viewing fund attributes
- Viewing grant fund attributes

The View Attributes option of Finance Self Service allows users to view attributes for a specific fund or grant (Sponsored Programs). Business and Finance utilizes fund attributes for financial reporting.

### **Lesson 7-1: Viewing Fund Attributes**

| <b>Query Results</b>              |                                                     |                                  |                                                     |
|-----------------------------------|-----------------------------------------------------|----------------------------------|-----------------------------------------------------|
| <b>Fund Title:</b>                | Controller's Office                                 | <b>Financial Manager:</b>        | Meadows, Thomas W.                                  |
| <b>Grant Code:</b>                |                                                     | <b>Grant Name:</b>               |                                                     |
| <b>Fund Start Date:</b>           |                                                     | <b>Fund End Date:</b>            |                                                     |
| Address:                          |                                                     | Designee #1:                     |                                                     |
| Exec:                             | E50 VP-Business and Finance                         | Designee #2:                     |                                                     |
| Sch/Div:                          | S45 Financial Management                            | Designee #3:                     |                                                     |
| Dept:                             | D010 Controller                                     | <b>Fund Group:</b>               | 11 General Unrestricted                             |
| <b>Sub Dept:</b>                  |                                                     | <b>Online Req:</b>               | Y Requisitions Allowed.Bl<br>Checking               |
| <b>Long Descr:</b>                | Controller's Office                                 |                                  |                                                     |
|                                   |                                                     |                                  |                                                     |
| Purpose:                          | Administrative account for the Controller's office  |                                  |                                                     |
| SLU2000/HSC Endow:                |                                                     | A-21 Code:                       | H Gen Univ Adm                                      |
| <b>Revenue Purpose Lev</b><br>1:  |                                                     | l1:                              | <b>Expense Purpose Lev</b> 15 Institutional Support |
| <b>Revenue Purpose:</b>           |                                                     | <b>Expense Purpose:</b>          | 1530 Fiscal Operations                              |
| <b>Last Change Date:</b>          | February 14, 2006                                   | <b>Final Processing</b><br>Date: |                                                     |
| Assessment:                       |                                                     | <b>Budget Class:</b>             | 2 Phase 2 Cost                                      |
| <b>Project No.:</b>               |                                                     | <b>Project Type:</b>             |                                                     |
| <b>Genl Unrestricted</b><br>Fund: | <b>GENUEXP General Unrestricted</b><br>Expenditures | <b>Multiple Map Class:</b>       |                                                     |
| <b>FRS Account No.:</b>           |                                                     | <b>Net Asset Type:</b>           |                                                     |
| Select Another Fund               |                                                     |                                  |                                                     |

Figure 7-1 Fund Attributes Query results

Creating a fund attributes query allows users to view financial reporting attributes for a specific fund.

- 1. After logging in to Self-Service Banner (SSB), click **Finance** from the web page navigation bar or the body of the web page as illustrated in Lesson 1-2.
- 2. Click **View Attributes** from the Finance menu.
- 3. Enter the six-digit fund number.

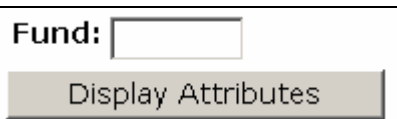

4. Click **Display Attributes** button. See Figure 7-1. See Table 7-1 for an explanation of the attribute fields.

#### **Table 7-1: View Attributes**

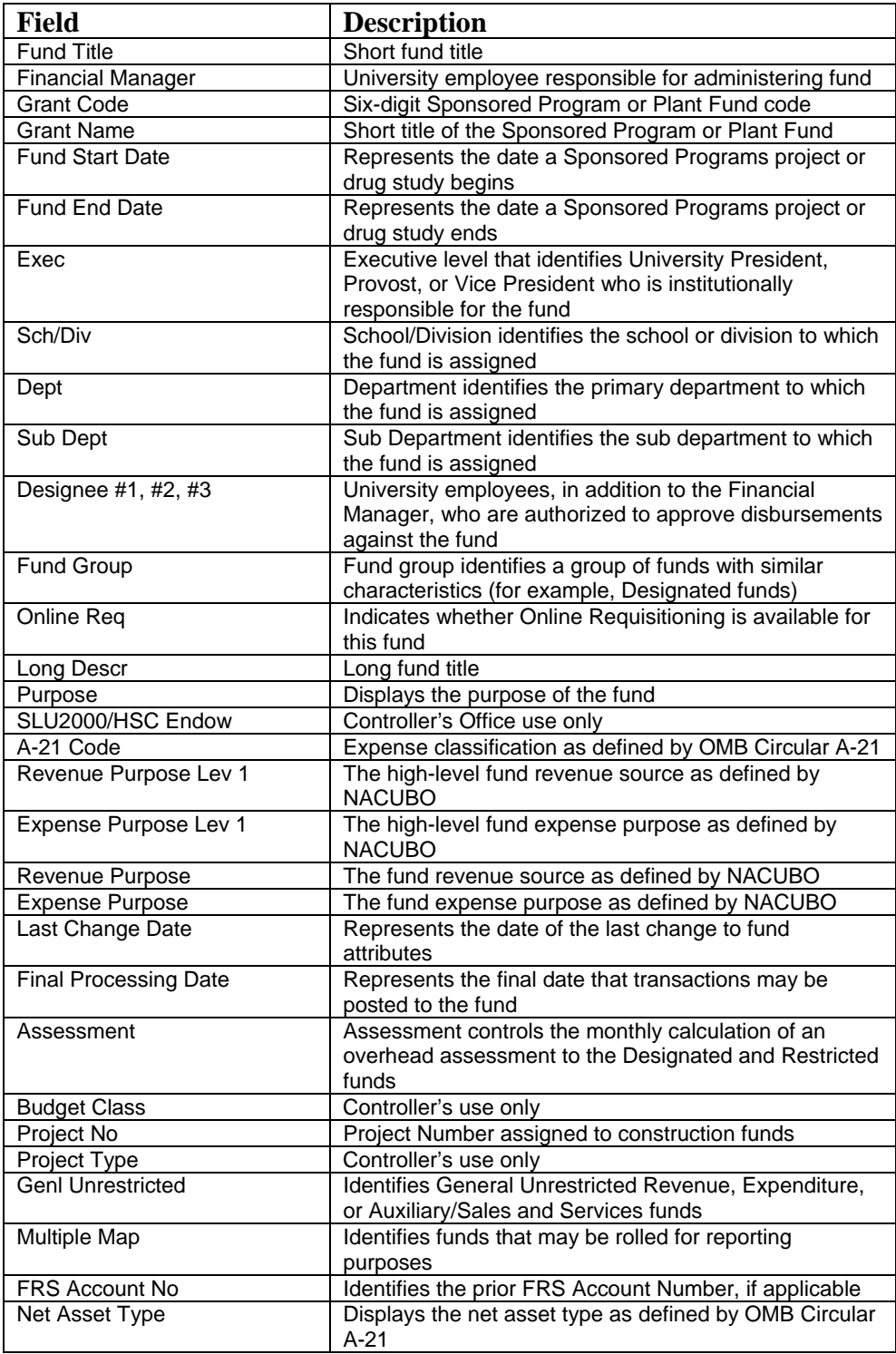

- 5. To perform another query, select one of the following options:
	- Click **MENU** located on the navigation bar in the upper right corner of the screen; or
	- Click the desired query link at the bottom of the screen; or
	- Click **Select Another Fund** located at the bottom of the View Attributes screen

## Chapter Eight: Approve **Documents**

Chapter Objectives:

- Retrieving and viewing an approve documents list
- Approving/disapproving a requisition or an invoice

The Approve Documents option allows authorized users to approve, disapprove, and view the approval status and history for requisitions and invoices (eSeeDPV's and purchase order invoices greater than \$1,000). Users may query by User ID, document number, documents for which the user is the next approver, or all documents which the user may approve.

### **Lesson 8-1: Retrieving and Viewing an Approve Documents List**

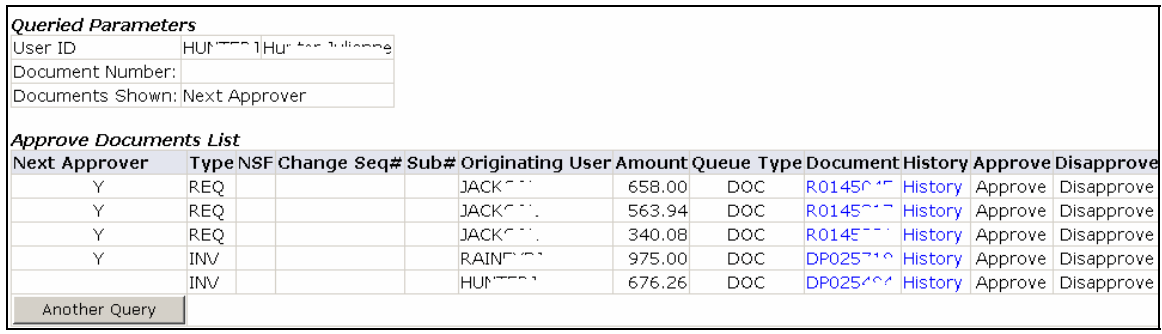

Figure 8-1 Approve Documents List results

Users may view approval status and history, approve, or disapprove requisitions and invoices (eSeeDPV's and purchase order invoices greater than \$1,000) by accessing Approve Documents and entering any of the following parameters:

- User ID
- Document number
- Documents for which the user is the next approver
- All documents which the user may approve

The originator of a requisition or eSeeDPV may access Approve Documents to check the approval status and history of the document. In addition, the originator would go to Approve Documents to disapprove a requisition or eSeeDPV that is currently in the approval process and requires changes. Completed requisitions or eSeeDPV's that require editing, such as changes to the FOAPAL or commodities, must be disapproved before the user may revise the document. The user must then access Internet Native Banner (INB) to make changes to the requisition or Self Service Banner (SSB) to make changes to the eSeeDPV. (See the Navigation, Requisitioning, and Approvals Manual or the eSeeDPV manual for further details.)

*Note:* Disapproving a requisition or eSeeDPV does not cancel the document.

- 1. After logging in to Self-Service Banner (SSB), click **Finance** from the web page navigation bar or the body of the web page as illustrated in Lesson 1-2.
- 2. Click **Approve Documents** from the Finance menu. The Approve Documents window appears.

3. Enter the approval parameters for your query.

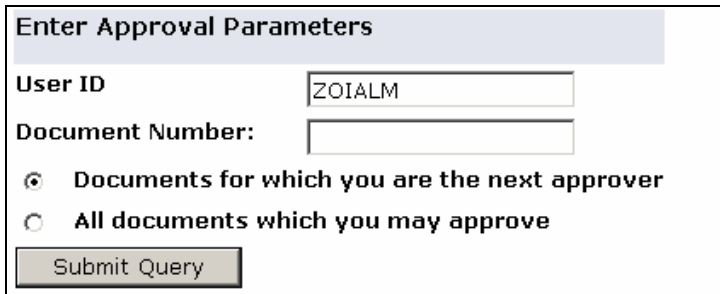

Users have the following parameter options:

- **User ID** Defaults to the user who is logged on to Self-Service Banner
- **Document Number** System-generated eight character code identifying requisition ( $R\# \# \# \# \#$ ) or invoice ( $\# \# \# \# \# \#$ ) or  $DP \# \# \# \# \#$ )
- **Documents for which you are the next approver** Documents in your approval queue that are awaiting approval before they can proceed to the next approval queue
- **All documents which you may approve** All documents in the approval queues for which the approver has authority

See Table 8-1 on the next page for approval query options.

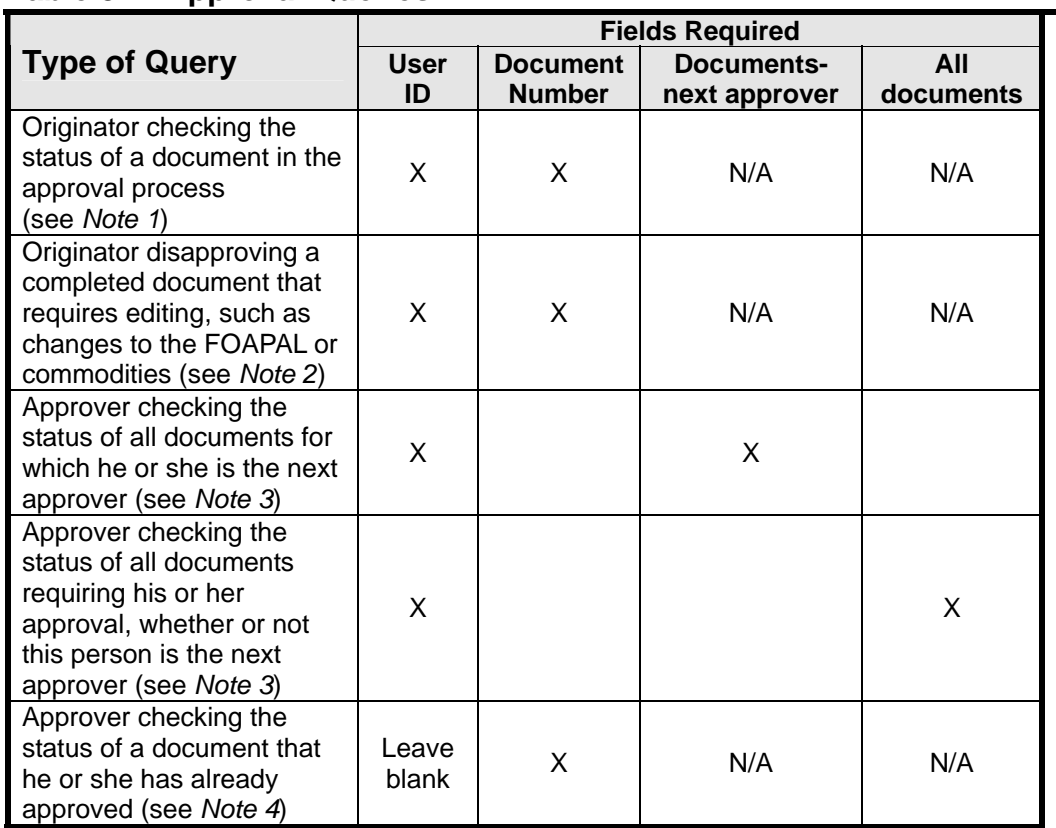

#### **Table 8-1: Approval Queries**

*Note 1*: To view the approval history of a document that has been transferred to a purchase order, use the View Document Form (see Lesson 6-2).

*Note 2:* Disapprovals may only occur while the document is in the approval process.

*Note 3*: This option also displays documents initiated by the approver that do not require his or her approval.

*Note 4*: To view the approval history of a document that has completed the approval process, use the View Document Form (see Lesson 6-2). For an approver who is also an originator, the document may be viewed in Approve Documents until it is transferred to a purchase order. Reminder: The originator can disapprove a document until the point that it is transferred to a purchase order.

#### 4. Click **Submit Query**.

The Queried Parameters box displays the previously selected criteria. The Approve Documents List box displays information pertaining to requisitions as outlined below in Table 8-2.

|                                 | Table 8-2: Approve Documents List Column Headings                                                                                                    |  |
|---------------------------------|----------------------------------------------------------------------------------------------------|--|
| <b>Column</b><br><b>Heading</b> | <b>Description</b>                                                                                                    |  |
| <b>Next Approver</b>            | "Y" indicates the documents for which the user has<br>approval authority in the next required queue. A blank<br>field indicates that the user is the originator of the<br>document (and not an approver), or that the user is an<br>approver later in a queue or in a subsequent queue.                                                                                                    |  |
| <b>Type</b>                     | Code representing type of document<br>$(REQ = requisition, and INV = invoice)$                                                                                                    |  |
| <b>NSF</b>                      | Displays a "Y" if there is not enough budget for a<br>requisition. Banner displays a warning message when a<br>requisition is created against a fund that does not have<br>sufficient funds available. The requisition routes through<br>approvals with an NSF indicator of "Y", and then requires<br>"NSF queue" approval. The MC Finance Office and<br>Financial Commitment are NSF queue approvers. |  |
| Change Seq#                     | System-generated number associated with change<br>orders and encumbrances                                                                                                    |  |
| Sub#                            | System-generated submission number associated with<br>journal vouchers and invoices                                                                                                    |  |
| <b>Originating User</b>         | Banner ID of the user who completed the document                                                                                                    |  |
| Amount                          | Transaction amount of the document                                                                                                    |  |
| Queue Type                      | Indicates the status of a document. "DOC" indicates a<br>document in an approval queue awaiting approval;<br>"NSF" indicates a document in the NSF queue awaiting<br>NSF override processing                                                                                                    |  |
| Document                        | Document number; "drill down" link to View Document<br>details                                                                                                    |  |
| History                         | "Drill down" link to display the approval history of the<br>document                                                                                                    |  |
| Approve                         | The Approve link is enabled only if the user who logged<br>on has authority to approve the document                                                                                                    |  |
| Disapprove                      | The Disapprove link is enabled if the user who logged on<br>has authority to disapprove the document or is the<br>originator of the document                                                                                                    |  |

**Table 8-2: Approve Documents List Column Headings** 

### **Lesson 8-2: Requisition and Invoice Approval/Disapproval**

| Document Information                 |           |        |                           |
|--------------------------------------|-----------|--------|---------------------------|
| Document Number: R0145L .D Type: REQ |           |        |                           |
| Change Seq#                          |           | Sub#   |                           |
| Amount:                              | 46,354.82 |        |                           |
| Comment:                             |           |        | Approval has been denied. |
|                                      |           |        |                           |
|                                      |           |        |                           |
| Disapprove Document                  |           | Cancel |                           |

Figure 8-2 Document Approval screen

At the Approve Documents List, authorized users may view document detail and approval history, and approve or disapprove requisitions and invoices (eSeeDPV's and purchase order invoices greater than \$1,000).

- 1. After entering approval parameters and clicking **Submit Query** as described in Lesson 8-1, the Approve Documents List displays. See Figure 8-1.
- 2. Click the underlined Document link to view document details for a specific requisition or invoice.
- 3. Click **Back** in the Microsoft Internet Explorer toolbar to return to the Approve Documents List.
- 4. Click the underlined **History** link to review approval history for the document.

For documents currently in the approval process, the screen displays three boxes as illustrated in the next diagram. The Document Identification box displays the Document Number, Type of Document, and Originator of the Document. The Approvals Required box displays the approval queue name and description, and the authorized approvers at each level of the queue. Only one approval is required at each level. The Approvals Recorded box displays the queue name, the approval date, and approver at each level of the queue.

For documents that have recorded all approvals and have not been transferred to a purchase order, the screen displays the following message: "There are no approvals required at this time." For documents that have not recorded any approvals, the screen displays the following message: "No approvals have been recorded for this document."

Verify the approval status and history of documents before approving or disapproving.

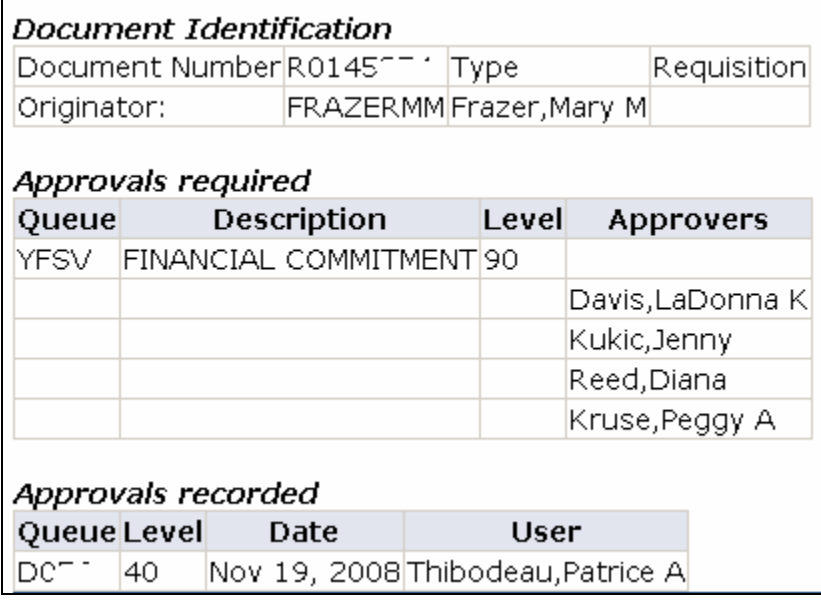

- 5. Click **Back** in the Microsoft Internet Explorer toolbar to return to the Approve Documents List.
- 6. Click the underlined **Approve** or **Disapprove** link to approve or disapprove the document. To approve the document, proceed to Step 7. To disapprove the document, proceed to Step 10.
	- The **Approve** link is active if the user who is logged on is authorized to approve the document. After viewing the document and approval history, the document is ready for approval.
	- The **Disapprove** link is active if the user who is logged on is authorized to disapprove the document or if the user is the originator of the document. Please note that the originator must disapprove a completed requisition or eSeeDPV before editing the document for changes to the FOAPAL or commodities.

*Note*: Disapproving a requisition or eSeeDPV does not cancel the document.

- 7. After clicking **Approve**, the Approve Document screen displays. The approver has the option of entering a comment that displays in the Internet Native Banner (INB) messaging system at sign on. The system generates the message to the originator of the document and the approver.
- 8. Click **Approve Document** to approve the document. (To return to the Approve Documents List without approving the document, click **Cancel**.)

The Document Pending Approval screen displays the following message:

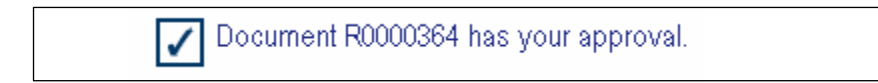

- 9. Click **Continue** to return to the Approve Documents List. Proceed to Step 13.
- 10. After clicking **Disapprove**, the Disapprove Document screen appears. The approver has the option of entering a comment that displays in the Internet Native Banner (INB) messaging system at sign on. The system generates the message to the originator of the document and the approver.

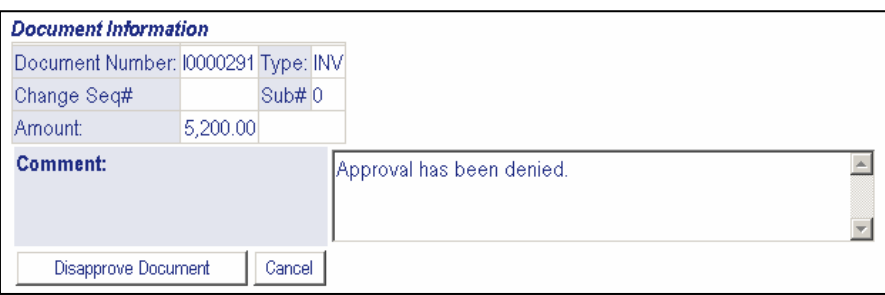

11. Click **Disapprove Document** to disapprove the document. (To return to the Approval Documents List without disapproving the document, click **Cancel**.)

The Document Pending Approval screen displays the following message:

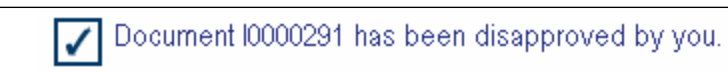

- 12. Click **Continue** to return to the Approve Documents List.
- 13. To perform another query, select one of the following options:
	- Click **MENU** located on the navigation bar in the upper right corner of the screen; or
	- Click the desired query link at the bottom of the screen; or
	- Click **Another Query** located at the bottom of the Approve Documents List box

## Appendices

- Appendix A: Changing Your mySLU Password
- Appendix B: Accounting Elements
	- o Banner Fund Number Ranges
	- o Banner Account Code Pools
	- o Banner Account Codes (Commonly Used)
- Appendix C: Fiscal Periods
- Appendix D: Commonly Used Rule (Transaction) Codes
- Appendix E: Document Codes (Reference Numbers)
- Appendix F: Check Number Query
- Appendix G: Navigation Helpful Hints
- Appendix H: Additional Help

### **Appendix A: Changing Your mySLU Password**

Users may change their passwords at the mySLU login page:

<http://gateway.slu.edu/cp/home/loginf>

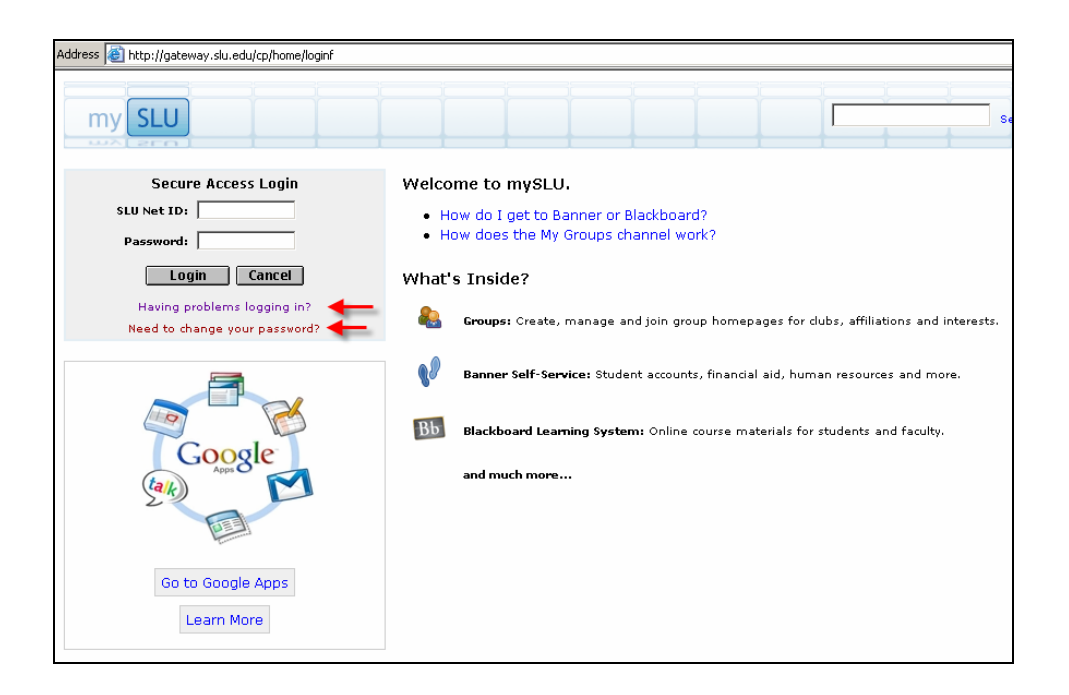

### **Appendix B: Accounting Elements**

The following are included in this appendix:

- o Banner Fund Number Ranges
- o Banner Account Code Pool
- o Banner Account Codes (Commonly Used)

### **Banner Fund Number Ranges**

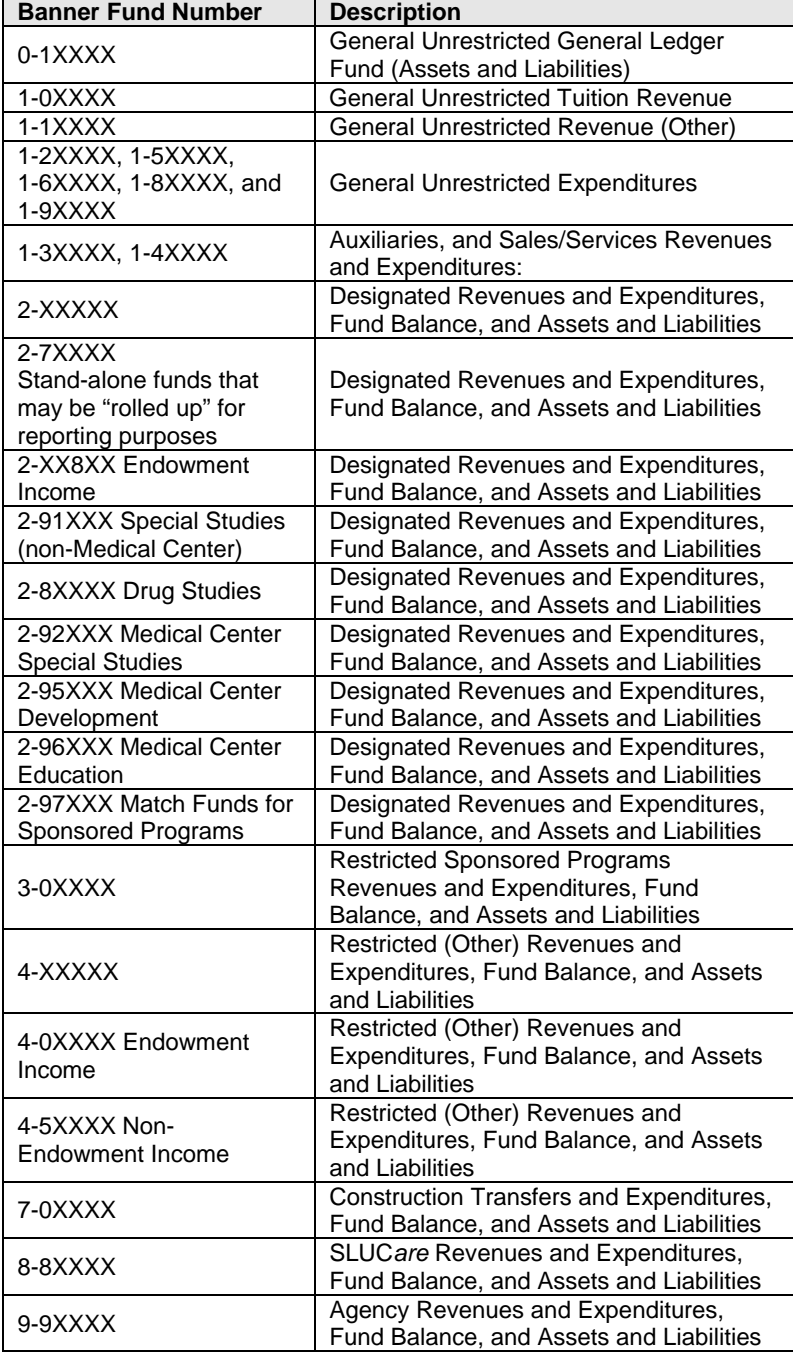

### **Banner Account Code Pools**

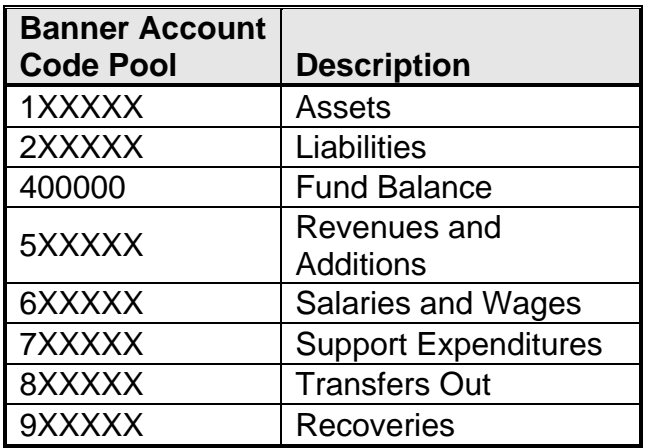

### **Account Codes (Commonly Used)**

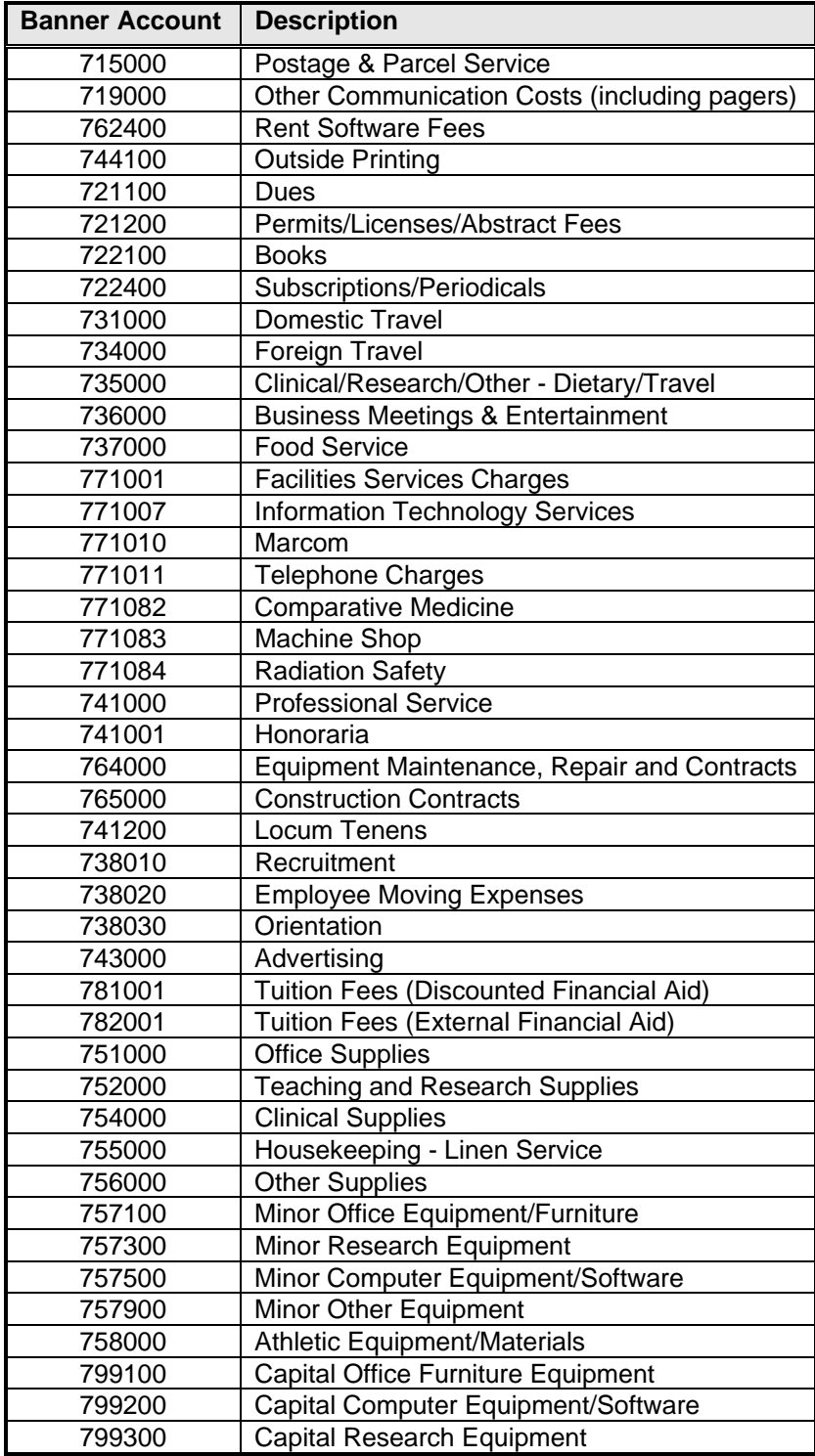

### **Appendix C: Fiscal Periods**

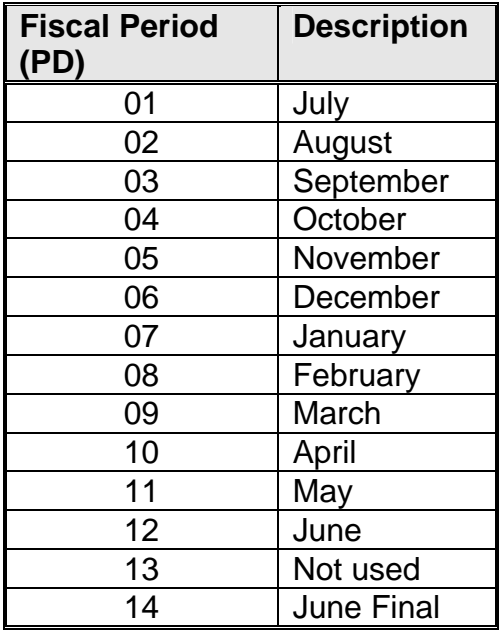

*Note:* Grant period (PD) is the periods from the start date of the grant to the end of the requested reporting period. For example, a query against fiscal period "14" (June Final) for a grant with a start date of September 1, 2002, would display period "10" in the Operating ledger query column headings. This is because June is the tenth month of the grant project year. If a user would query the same grant for activity through December 31, 2003, (fiscal period 06), the Operating ledger query column headings would display grant period "04" as December is the fourth month of the grant project year.

### **Appendix D: Commonly Used Rule (Transaction) Codes**

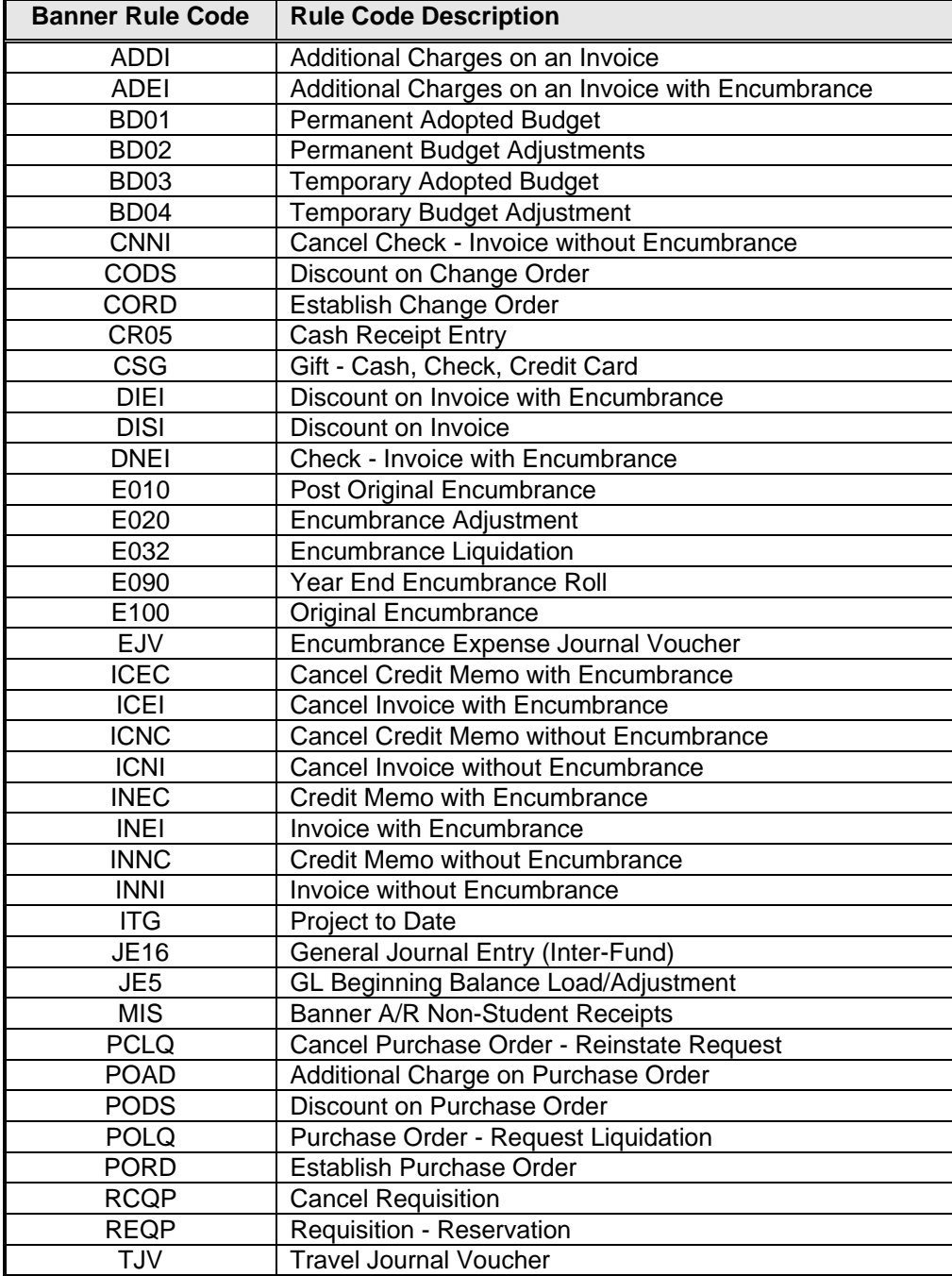

.

### **Appendix E: Document Codes (Reference Numbers)**

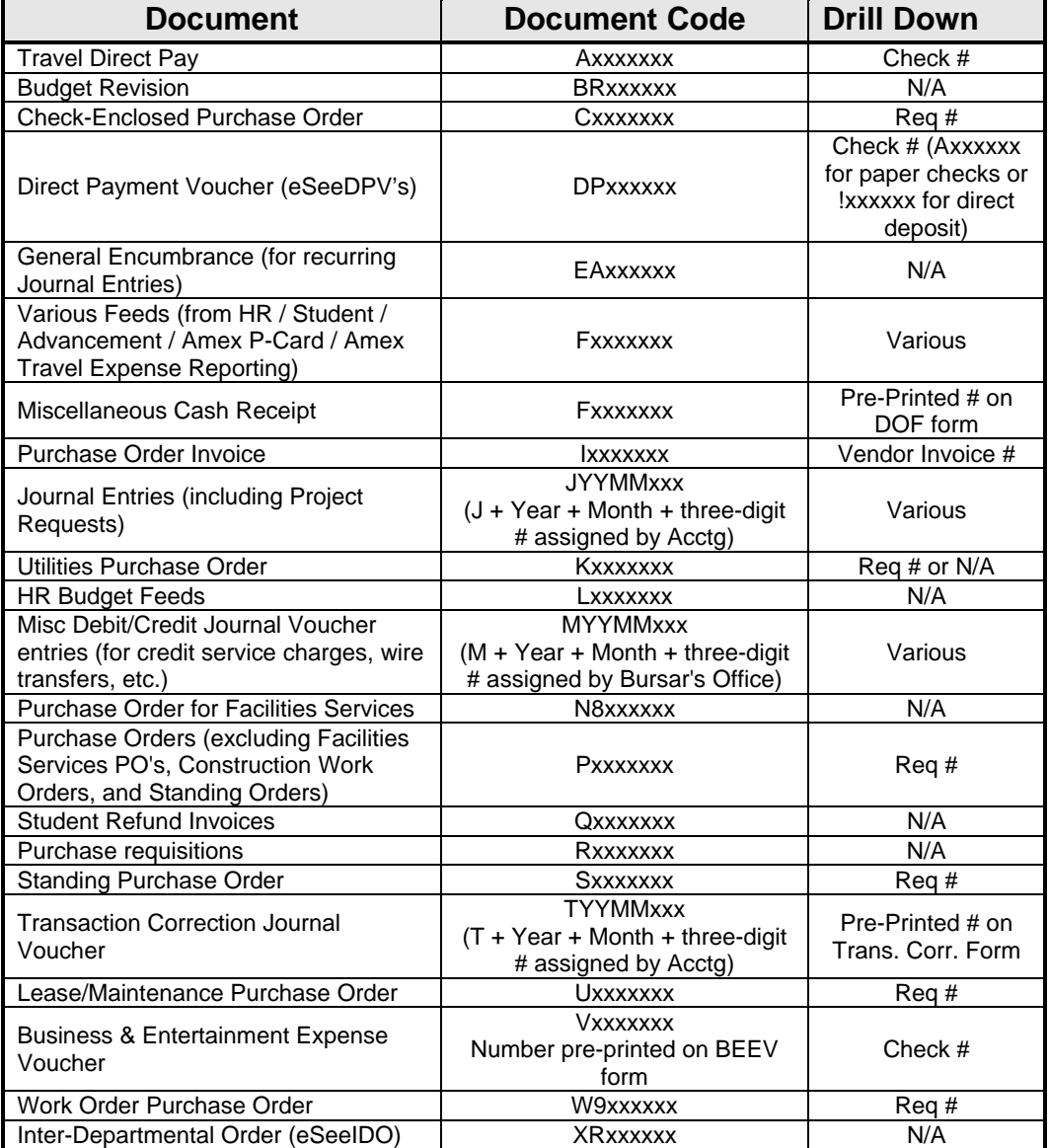

### **Appendix F: Check Number Query**

To verify that a check has been issued, users may click on View Document.

- 1. At the Finance menu, click **View Document**.
- 2. At Choose Type, select Invoice.
- 3. At Document Number, enter the document number (e.g. DPxxxxxx).
- 4. Click View Document, scroll down to the Related Documents box and look for a Document Type of Check Disbursement. The check number (Axxxxxx for paper checks or !xxxxxx for direct deposits) appears in the **Document Code** column.

### **Appendix G: Navigation Helpful Hints**

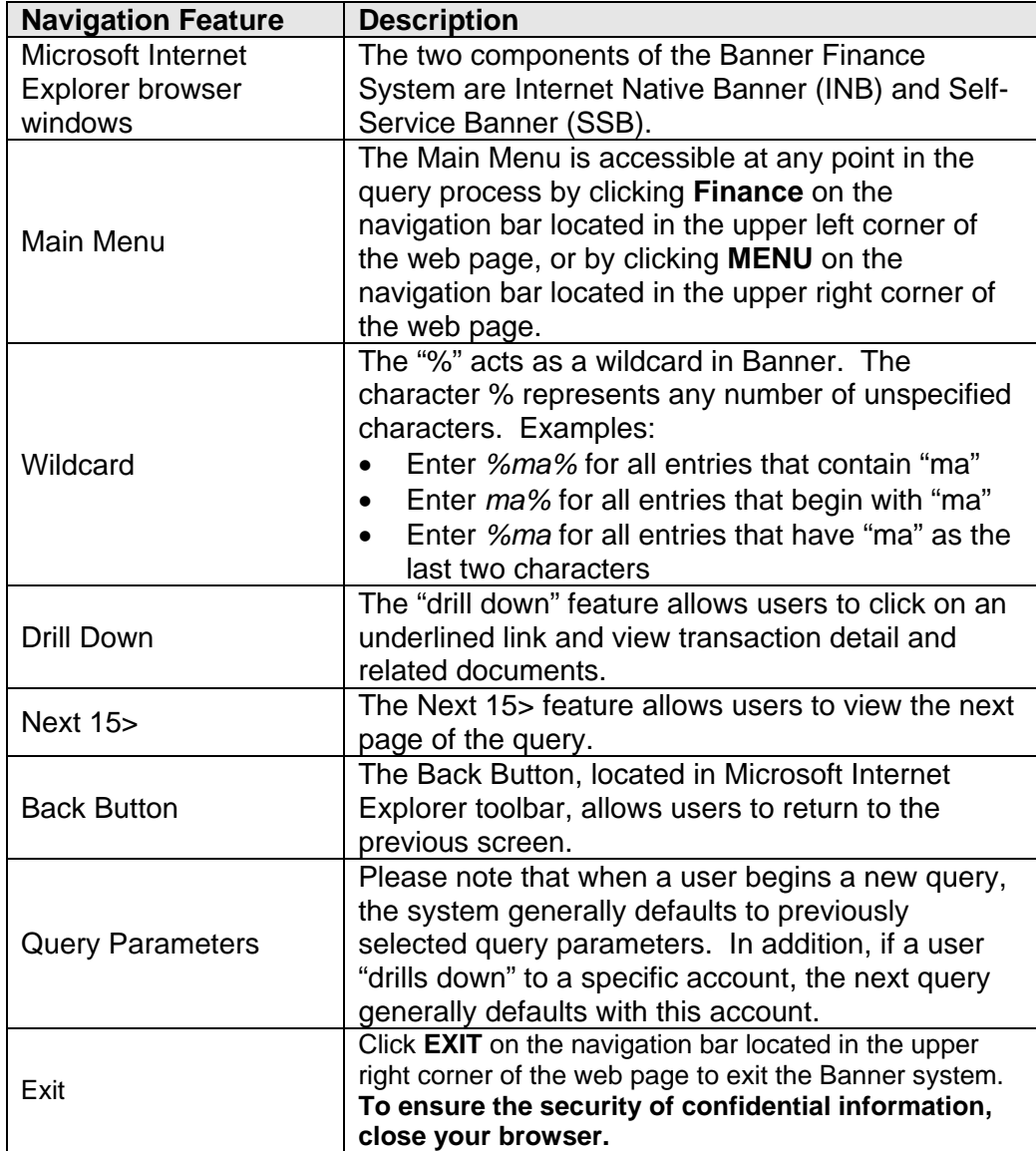

### **Appendix H: Additional Help**

For additional information or questions about Banner Finance, please contact Financial Services:

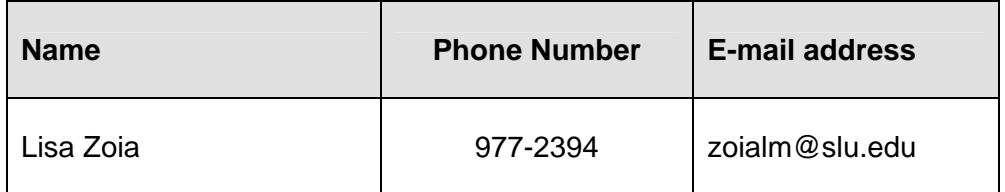